# EVNJA

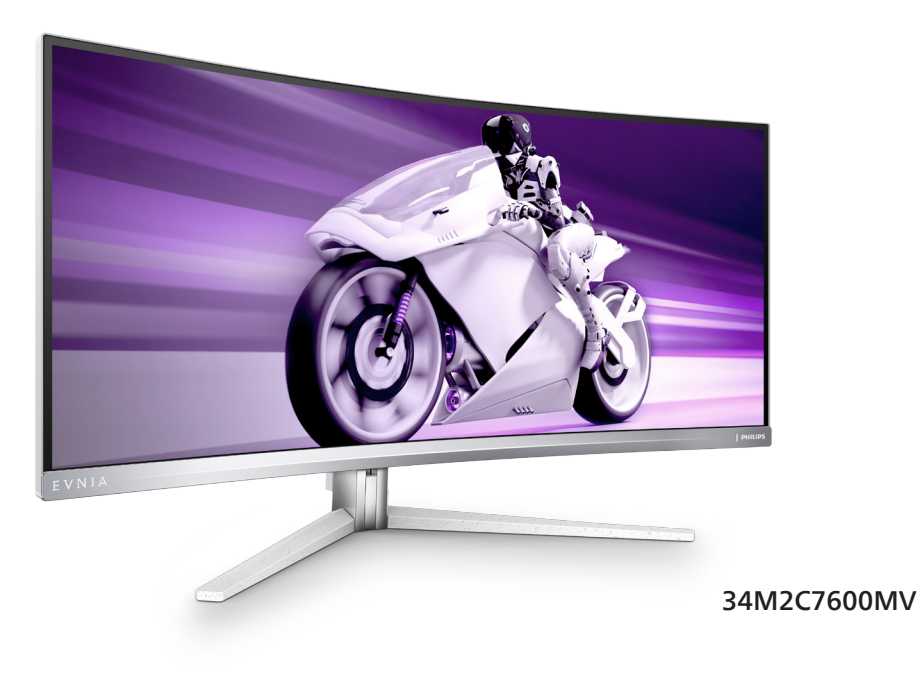

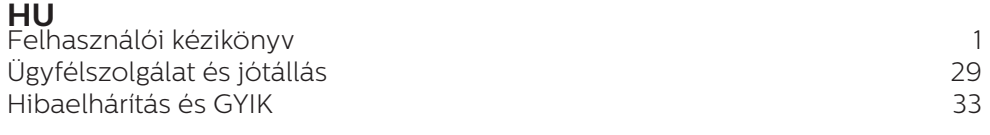

**Register your product and get support at [www.philips.com/welcome](www.philips.com/support)**

# **PHILIPS**

## Tartalomjegyzék

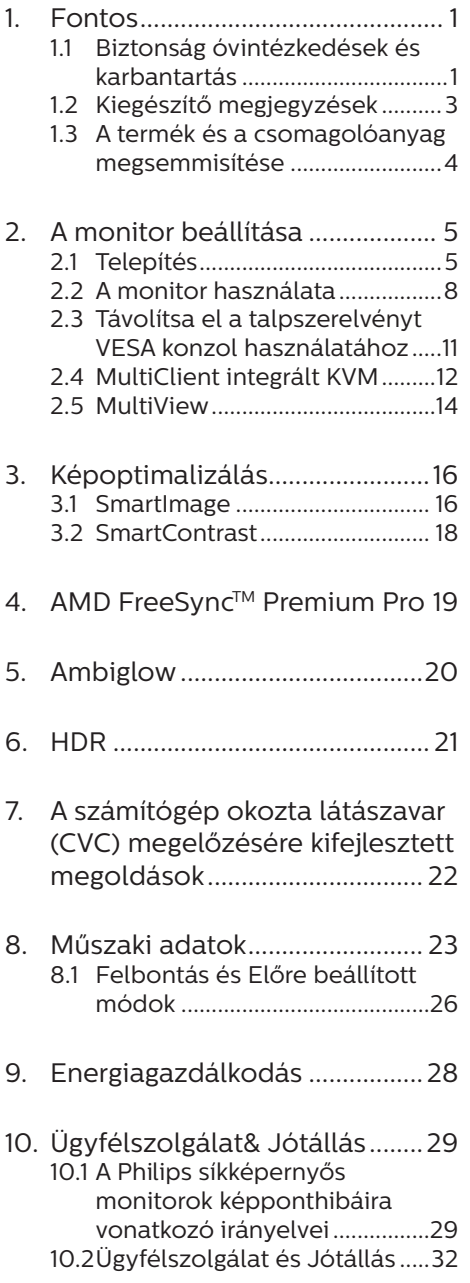

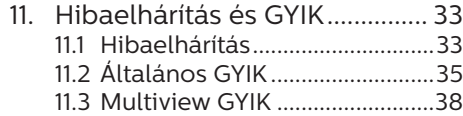

## <span id="page-2-1"></span><span id="page-2-0"></span>**1. Fontos**

Ez az elektronikus felhasználói kézikönyv mindenkinek szól, aki a Philips monitort használja. A monitor használata előtt szánjon időt e felhasználói kézikönyv elolvasására. A kézikönyv fontos információkat és megjegyzéseket tartalmaz a monitor kezeléséről.

Ez a Philips garancia akkor érvényes, ha a készüléket rendeltetésének megfelelő célra használták a használati utasításnak megfelelően, és a tulajdonos bemutatja az eredeti számlát vagy készpénzes nyugtát, amelyen szerepel a vásárlás dátuma, a forgalmazó és a típus neve és a készülék gyártási száma.

#### 1.1 Biztonság óvintézkedések és karbantartás

**<sup>1</sup>** Figyelmeztetések

A jelen dokumentációtól eltérő eljárások használata áramütést, elektromos és/ vagy mechanikai veszélyeket okozhat.

Olvassa el és kövesse ezeket az utasításokat, amikor a monitort beköti és használja.

#### Működés közben

- Tartsa a monitort távol a közvetlen napfénytől, az igen erős fényforrásoktól és egyéb hőforrásoktól. Az ilyen környezetnek való kitétel a monitor elszíneződését és rongálódását eredményezheti.
- Az kijelzőt tartsa távol olajtól. Az olaj megrongálja a megjelenítő műanyag burkolatát és semmissé teszi a garanciát.
- Távolítsa el a monitor közeléből az olyan tárgyakat, amelyek a szellőzőnyílásokba eshetnek, illetve megakadályozhatják a

monitor elektronikus alkatrészeinek megfelelő szellőzését.

- Ne zárja el a káva szellőzőnyílásait.
- A monitor elhelyezése előtt győződjön meg arról, hogy a tápkábel és a konnektor könnyen elérhetőek.
- Ha a monitort a hálózati, illetve az egyenáramú tápkábel kihúzásával kapcsolja ki, a megfelelő működés érdekében várjon 6 másodpercig, mielőtt újra csatlakoztatná a hálózati, illetve az egyenáramú tápkábelt.
- Kizárólag a Philips által jóváhagyott hálózati tápkábelt használja. Ha a csomagolás esetleg nem tartalmazza a hálózati tápkábelt, kérjük lépjen kapcsolatba a helyi márkaszervizzel. (Kérjük, olvassa el a Szerviz elérhetőségi információkat a Kézikönyv Fontos információk című fejezetében.)
- • A készüléket a megadott áramellátásról működtesse. Ügyeljen arra, hogy a monitort kizárólag a megadott áramellátásról működtesse. A nem megfelelő feszültség használata meghibásodást okozhat, ezenkívül tűz keletkezhet, vagy áramütés következhet be.
- Ne szerelje szét a hálózati adaptert. A hálózati adapter szétszerelése tűz vagy áramütés kockázatával jár.
- Ügyeljen arra, hogy a kábel védve legyen. Ne húzza meg és ne hajlítsa meg a tápkábelt és a jelkábelt. Ne tegye a monitort vagy más nehéz tárgyat a kábelekre, mivel a sérült kábelek tüzet vagy áramütést okozhatnak.
- Ne tegye ki a monitort erős rezgésnek vagy ütődésnek működés közben.
- A potenciális sérülés, mint például a panel káváról történő leválásának elkerülése érdekében, győződjön meg arról, hogy a monitor nem dől előre több mint -5 fokkal. Ha meghaladják a maximális, -5 fokos dőlésszöget lefelé, a monitor emiatt bekövetkező sérülését nem fedezi a jótállás.
- • A monitort ne üsse meg vagy ejtse le működés, illetve szállítás közben.
- A monitor túlzott használata szemirritációt okozhat, ezért érdemes fokozott gyakorisággal rövidebb szüneteket tartania a munkaterületén, mint ritkábban beiktatott hosszabb szüneteket. Például 50-60 perc folyamatos képernyőhasználat után egy 5-10 perces szünet jótékonyabb hatású, mint egy kétóránként beiktatott 15 perces szünet. Ügyeljen arra, hogy ne erőltesse meg a szemét, amikor a képernyőt hosszú ideig használja. Ehhez a következőket teheti:
	- • Nézzen rá különböző távolságban lévő tárgyakra, miután hosszú ideig a képernyőre összpontosította a figyelmét.
	- • Munkavégzés közben gyakran pislogjon tudatosan.
	- • Finoman csukja be és mozgassa a szemét pihentetésképpen.
	- • Állítsa megfelelő magasságba és szögbe a képernyőt a magassága szerint.
	- • Állítsa megfelelő szintre a fényerőt és a kontrasztot.
	- • Igazítsa a környező világítást a képernyő fényerejéhez, kerülje a fluoreszkáló fényeket és az olyan felületeket, amelyek nem túl sok fényt vernek vissza.
	- • Ha tüneteket tapasztal, kérje ki orvosa véleményét.

#### Karbantartás

- Hogy megóvja a monitort az esetleges sérüléstől, ne nyomja erősen az LCD panel felületét. A monitor mozgatása közben az emeléshez mindig a keretet fogja meg. Soha ne emelje fel a monitort úgy, hogy az LCD panelra teszi a kezét vagy ujját.
- Az olaj alapú tisztítóoldatok megrongálják a műanyag alkatrészeket és semmissé teszik a garanciát.
- • Húzza ki a monitor tápkábelét, ha hosszabb ideig nem fogja használni.
- Húzza ki a monitor tápkábelét, ha kissé nedves kendővel kell megtisztítania. A képernyő felületét száraz ruhával le lehet törölni, ha a tápfeszültség ki van kapcsolva. Azonban soha ne használjon szerves oldószereket, mint például alkoholt vagy ammónia alapú folyadékokat a monitor tisztítására.
- Az áramütés és a készülék maradandó károsodásának kockázatát elkerülendő, ne tegye ki a monitor por, eső, víz, illetve túlzottan nedves környezet hatásának.
- Ha a monitorra folvadék kerül. azonnal törölje le száraz kendővel.
- Ha a monitor belsejébe idegen anyag vagy víz jut, kérjük azonnal áramtalanítsa és húzza ki a hálózat tápkábelt. Ezután távolítsa el az idegen anyagot, illetve vizet, majd szállítsa a monitort a márkaszervizbe.
- Ne tárolja vagy használja a monitort hő, közvetlen napfény, vagy rendkívül hideg hatásának kitett helyen.
- • A monitor legjobb teljesítményének fenntartása és minél hosszabb

<span id="page-4-0"></span>élettartama érdekében, kérjük, olyan helyen használja a monitort, amely az alábbi hőmérséklet- és páratartalom-tartományba esik.

- • Hőmérséklet: 0-40°C 32-104°F
- • Páratartalom: 20-80 % relatív páratartalom

Fontos tájékoztatás a képbeégéssel/ szellemképpel kapcsolatban

- Mindig aktiváljon egy mozgó képernyővédő programot, ha a monitort őrizetlenül hagyja. Mindig aktiváljon egy rendszeres képfrissítő alkalmazást, ha a monitor mozdulatlan tartalmat jelenít meg. Ha az LCD-monitor hosszú ideig állóképet vagy mozdulatlan tartalmat jelenít meg, a kép "beéghet", amit "utóképnek", illetve "szellemképnek" is neveznek.
- A "beégés", "utókép", vagy "szellemkép" jól ismert jelenség az LCD panel technológiában. Az esetek többségében a "beégett" kép, "utókép" vagy "szellemkép" folyamatosan eltűnik egy adott idő elteltével, ha kikapcsolják a monitort.

#### **1** Figyelem

Képernyővédő vagy rendszeres képfrissítő alkalmazás aktiválásának mellőzése esetén a súlyos "beégés", "utókép", vagy "szellemkép" tünetei nem szűnnek meg, és nem javíthatók. Ilyen kárra nem vonatkozik a garancia.

#### Szerviz

- A készülékházat kizárólag a szerviz szakképzett munkatársai nyithatják ki.
- Amennyiben javításhoz, illetve összeszereléshez szükséges dokumentumra van szüksége, kérjük lépjen kapcsolatba a helyi márkaszervizzel. (Kérjük, olvassa el a Szerviz elérhetőségi információkat a

Kézikönyv Fontos információk című fejezetében.)

- A szállítással kapcsolatos információkért lásd a "Műszaki adatok" című fejezetet.
- Soha ne hagyja a monitort közvetlen napfényben álló gépkocsiban/ csomagtartóban.

#### **S** Megjegyzés

Lépjen kapcsolatba szerviztechnikussal, ha a monitor nem működik megfelelően, illetve ha nem biztos arról, hogy milyen eljárást kövessen, ha betartották a Kézikönyv kezelési utasításait.

## 1.2 Kiegészítő megjegyzések

A következő alfejezetek az egyes nemzeti konvenciókat tartalmazzák, melyeket figyelembe kell venni a terméknél.

Megjegyzések, figyelemfelhívások, figyelmeztetések

Ebben a kézikönyvben a szövegblokkok mellett ikonok találhatók, és a szöveg félkövér vagy dőlt betűvel is kinyomtatható. Ezek a blokkok bizonyos megjegyzéseket, felhívásokat vagy figyelmeztetéseket tartalmaznak. Ezek a következőek:

#### $\bigoplus$  Megjegyzés

Ez az ikon fontos információkat és tippeket jelöl, amelyek segítségével hatékonyabban tudja használni számítógépét.

#### Vigyázat

Ez az ikon olyan információt jelez, mely segítségével elkerülheti az esetleges hardverkárosodást vagy adatvesztést.

#### **1** Figyelem

Ez az ikon veszélyhelyzetre hívja fel a figyelmet, és segítséget nyújt abban,

<span id="page-5-0"></span>hogy hogyan kerülje el a problémát. Néhány figyelmeztetés más formában is megjelenhet, és lehetséges, hogy nem kísérik őket ikonok. Ilyen esettekben a figyelmeztetés speciális formátumát kötelezően jelezzük.

#### 1.3 A termék és a csomagolóanyag megsemmisítése

Elektromos és elektronikus berendezések hulladékai (WEEE)

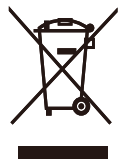

This marking on the product or on its packaging illustrates that, under European Directive 2012/19/EU governing used electrical and electronic appliances, this product may not be disposed of with normal household waste. You are responsible for disposal of this equipment through a designated waste electrical and electronic equipment collection. To determine the locations for dropping off such waste electrical and electronic, contact your local government office, the waste disposal organization that serves your household or the store at which you purchased the product.

Your new monitor contains materials that can be recycled and reused. Specialized companies can recycle your product to increase the amount of reusable materials and to minimize the amount to be disposed of.

All redundant packing material has been omitted. We have done our utmost to

make the packaging easily separable into mono materials.

Please find out about the local regulations on how to dispose of your old monitor and packing from your sales representative.

#### Taking back/Recycling Information for Customers

Philips establishes technically and economically viable objectives to optimize the environmental performance of the organization's product, service and activities.

From the planning, design and production stages, Philips emphasizes the important of making products that can easily be recycled. At Philips, endof-life management primarily entails participation in national take-back initiatives and recycling programs whenever possible, preferably in cooperation with competitors, which recycle all materials (products and related packaging material) in accordance with all Environmental Laws and taking back program with the contractor company.

Your display is manufactured with high quality materials and components which can be recycled and reused.

To learn more about our recycling program please visit:

[http://www.philips.com/a-w/about/](http://www.philips.com/a-w/about/sustainability.html) [sustainability.html](http://www.philips.com/a-w/about/sustainability.html)

## <span id="page-6-0"></span>**2. A monitor beállítása**

#### 2.1 Telepítés

## 1 A csomag tartalma **Quick start** μ Screw VESA Bracket M4 x 4 AC/DC Adapter \*HDMI \*DP \* USB A-B

#### \* Régiónként eltérő

#### **e** Megjegyzés

Kizárólag a következő AC/DC adaptert használja: Philips FSP330-AJAN3-T FSP FSP330-AJAN3

\*USB C-C \*USB C-A \*USB C-C/A

#### 2 A talp felszerelése

1. A talp telepítése során tartsa a monitort kijelzővel lefelé egy puha felületen, hogy megvédje a monitort a karcolódástól és rongálódástól.

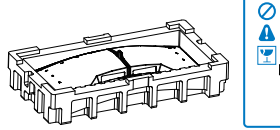

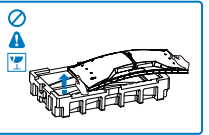

- 2. Fogja meg az állványt mindkét kezével.
	- (1) Óvatosan illessze a talpat az állványra.
- (2) Húzza meg a talp alján lévő csavart az ujjaival, és rögzítse a talpat szorosan az oszlophoz.
- (3) Óvatosan rögzítse az állványt a VESA konzolra és figyeljen a retesz kattanására.

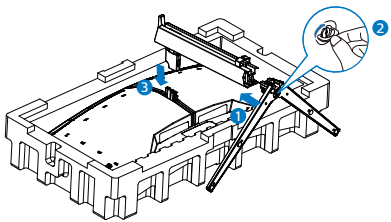

3. A talp rögzítése után állítsa fel a monitort, miközben két kézzel szorosan a hungarocell között tartja, Ezután húzza ki a hungarocellt. A hungarocell eltávolításakor ne nyomja össze a panelt, nehogy a panel eltörjön.

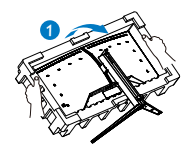

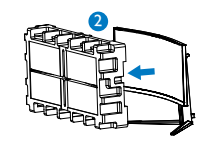

#### **1** Figyelem

Ez a termék íves kialakítású. Amikor a talpat felszereli vagy leszereli, helyezze a védőanyagot a monitor alá, és ne nyomja le a monitort, nehogy a monitor megsérüljön.

## **B** Csatlakoztatás számítógéphez 1 3 5 7 9 11

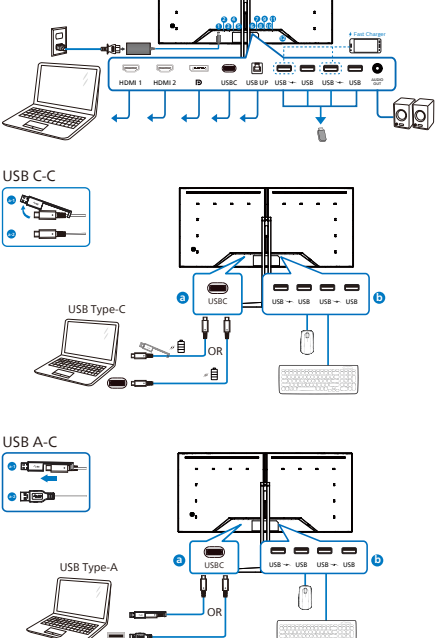

USB hub

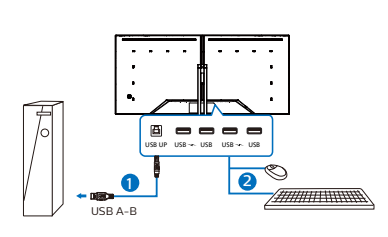

- **1** AC/DC vápfeszültség bemenet
- **2** HDMI 1 bemenet
- **3** HDMI 2 bemenet
- 4 Displayport bemenet
- **6** USBC
- **6** USB UP
- 7 USB downstream/USB-töltő
- **8** USB downstream
- 9 USB downstream/USB-töltő
- **10** USB downstream
- $\mathbf 1$  Audió kimenet
- **12** Kensington lopásgátló zár

Csatlakoztatás a számítógéphez

- 1. Csatlakoztassa szorosan a hálózati tápkábelt a monitor hátulján lévő aljzathoz.
- 2. Kapcsolják ki a számítógépet, és húzzák ki csatlakozóját az áramforrásból.
- 3. Csatlakoztassa a monitor jelkábelét a számítógép hátulján lévő videócsatlakozóhoz.
- 4. Csatlakoztassa számítógépét és monitorját egy közeli aljzatba.
- 5. Kapcsolja be a számítógépet és a monitort. Ha a monitor képet jelenít meg, a telepítés kész.

#### **4** USB-elosztó

A nemzetközi energetikai szabványok előírásainak való megfelelés szerint a kijelzőn lévő USB-elosztó és USBportok Készenlét üzemmódban és kikapcsolt állapotban le vannak tiltva.

A csatlakoztatott USB-készülékek ezekben az üzemmódokban nem működnek.

Ha azt szeretné, hogy az USB funkció folyamatosan bekapcsolt állapotban legyen, nyissa meg az OSD-menüt, válassza ki az "USB készenléti üzemmód" lehetőséget, és állítsa bekapcsolt ("ON") állapotba. Ha a monitort esetleg gyári beállításokra állították vissza, ne feledje az "USB standby mode" (USB készenléti mód) elemet "ON" (BE) értékre állítani az OSD-menüben.

#### **5** USB-töltést

Ezen a kijelzőn olyan USB-portok találhatók, amelyek szabványos kimeneti teljesítményt biztosítanak, ezenkívül néhány esetében USB-töltési funkció is rendelkezésre áll (ezt az  $\mathbb{R}$  tápfeszültség ikon jelzi). Ezeken a portokon keresztül például feltöltheti okostelefonját, vagy tápfeszültséggel láthat el egy külső HDD-t. A funkció használatához fontos, hogy a kijelző folyamatosan BEKAPCSOLT állapotban legyen.

Elképzelhető, hogy bizonyos Philips márkájú kijelzők nem töltődnek és nem töltik fel az adott készüléket, ha "alvó/ készenlét" üzemmódra vannak állítva (ilyenkor a tápfeszültséget jelző LEDfény fehéren villog). Ebben az esetben nyissa meg az OSD-menüt, és válassza ki az "USB Standby Mode" (USB-töltés) menüelemet, majd állítsa a funkciót "ON" (Be) helyzetbe (az alapértelmezett beállítás az Off (Ki)). Ezt követően az

USB-tápfeszültség és a töltési funkció még akkor is aktív marad, ha a monitor alvó/készenlét üzemmódra vált.

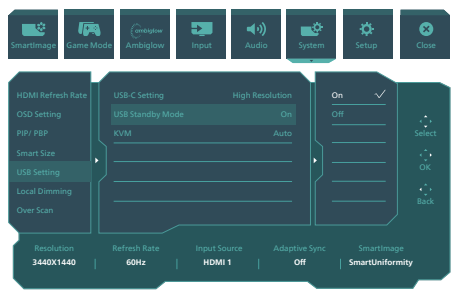

#### **<sup>1</sup>** Figyelmeztetés:

Az USB 2,4 Ghz-es vezeték nélküli eszközöket, mint pl. vezeték nélküli egér, billentyűzet és fejhallgató, zavarhatja az USB 3.2 vagy újabb eszközök nagysebességű jele, ami a rádiójel-átvitel hatékonyágát csökkentheti. Ha ez történne, próbálkozzon az alábbi módszerekkel az interferencia hatásának csökkentése érdekében.

- Próbálja meg távol tartani az USB 2.0 vevőket az USB 3.2 vagy újabb alizatoktól.
- Szabványos USB-hosszabbító kábelt vagy USB-elosztót használjon a vezeték nélküli vevő és az USB 3.2 vagy újabb aljzat közötti távolság növeléséhez.

## <span id="page-9-0"></span>2.2 A monitor használata

#### A vezérlőgombok bemutatása

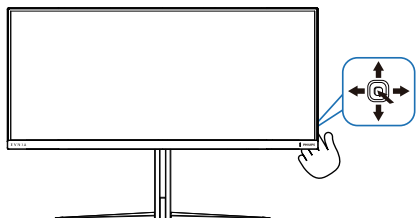

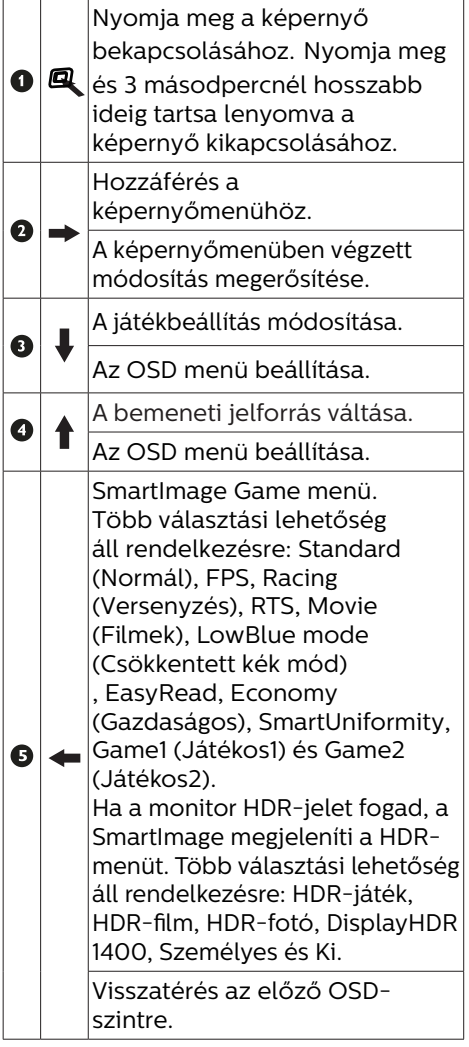

#### **2** Az OSD menü leírása

Mi az a képernyőn megjelenő menü (OSD)?

Valamennyi Philips LCD-megjelenítő rendelkezik képernyőn megjelenő menüvel (On-Screen Display - OSD). Lehetővé teszi a végfelhasználó számára a megjelenítő teljesítményének beállítását, illetve a monitorok funkcióinak közvetlen kiválasztását a képernyőn megjelenő utasításablakban. Az alábbiakban látható egy felhasználóbarát képernyőn megjelenő kezelőfelület:

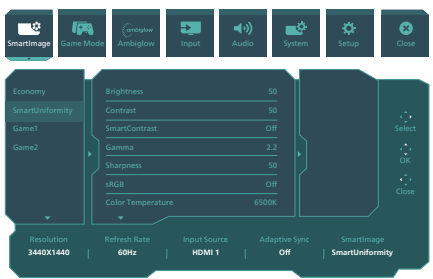

#### Alapinformációk és egyszerű útmutatások az irányító billentyűkhöz

A Philips megjelenítő OSD-menüjének megnyitásához egyszerűen használja a kijelző hátlapján lévő szimpla gombot. A szimpla gomb botkormányként működik. A kurzor közvetlen mozgatásához egyszerűen tolja a gombot valamelyik irányba. Nyomja meg a gombot a kívánt lehetőség kiválasztásához.

#### A képernyőmenü

Az alábbiakban a képernyőmenü teljes felépítését tekintheti meg. Ha a jövőben további beállításokat módosítana, ezen menüszerkezeti ábra segítségével gyorsabban megtalálhatja azt.

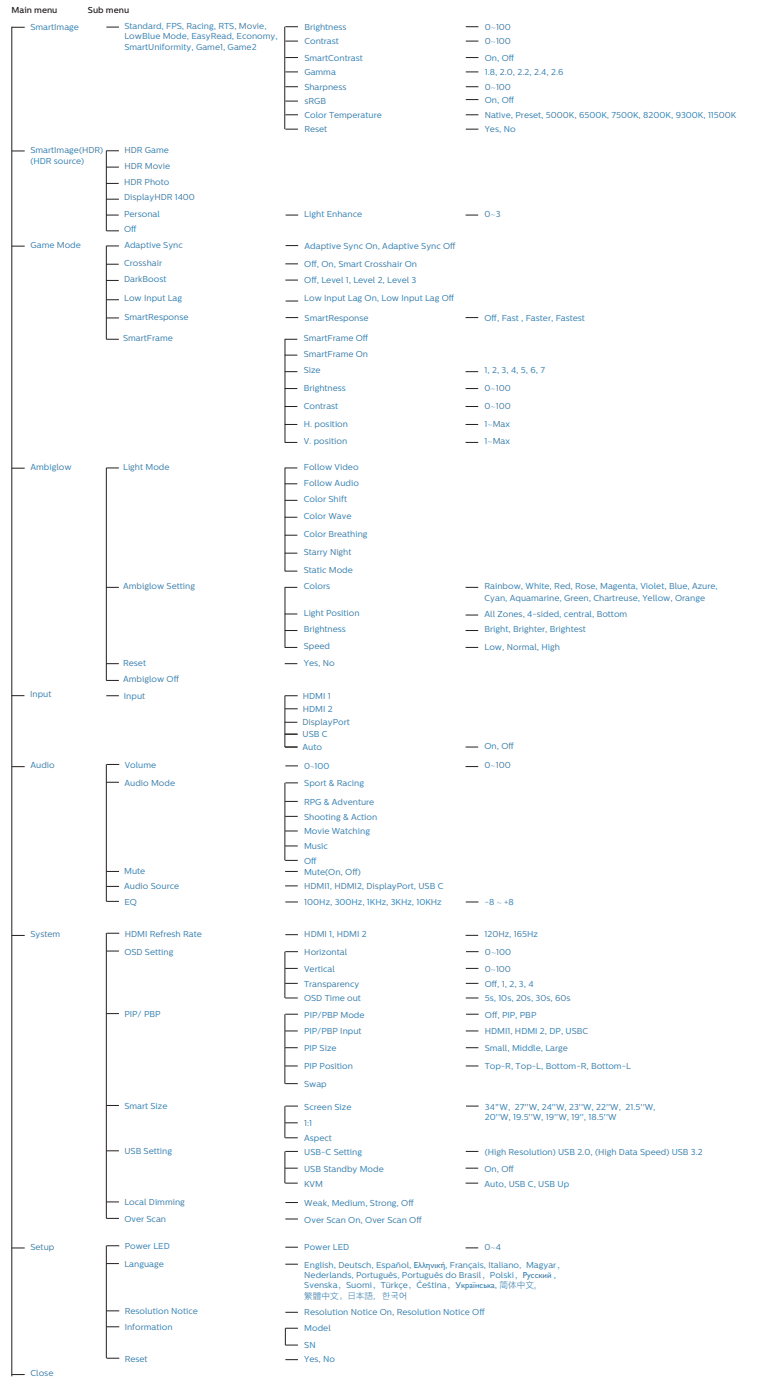

#### $\bigoplus$  Megjegyzés

**Ez a Philips monitor AMD** FreeSync™-hitelesítéssel rendelkezik. A technológiát arra használják, hogy a monitor frissítési gyakoriságát a grafikus kártyákhoz igazítsák. Ily módon a legsimább játékélményt nyújtja a képugrálás, -szakadás és -akadozás csökkentése, illetve megszüntetése révén.

Ha az Adaptive-Sync funkciót aktiválja a képernyőmenüben, automatikusan aktiválja a megfelelő technológiát a számítógépére telepített videokártyától függően:

- • AMD Radeon videokártya használata esetén a FreeSync aktiválódik.
- A prospektus legújabb verziójának letöltése érdekében látogassa meg a www.philips.com/support oldalt, amelyből többet megtudhat a FreeSync tanúsításról.

#### **3** A felbontásra vonatkozó megjegyzés

A monitor a natív felbontása esetében, melletti 3440 x 1440-as felbontással biztosít optimális teljesítményt. Ha a monitort ettől eltérő felbontás mellett kapcsolják be, a képernyőn figyelmeztetés fog megjelenni: Use 3440 x 1440 for best results.

A natív felbontás miatti figyelmeztetés megjelenítése a képernyőmenü Setup (Beállítás) menüpontjában kapcsolható ki.

#### **4** Firmware

Az OTA (over-the-air) firmware-frissítés a SmartControl szoftveren keresztül történik, amely egyszerűen letölthető a Philips weboldaláról. Mit csinál a SmartControl? Ez egy kiegészítő szoftver, amely segít a monitor

fénykép-, hang- és egyéb képernyőn megjelenő grafikai beállításainak vezérlésében.

A "Setup" (Beállítás) részben ellenőrizheti, hogy jelenleg milyen firmware-verzióval rendelkezik, és hogy szükséges-e frissítenie vagy sem. Ezenkívül fontos megjegyezni, hogy a firmware-frissítéseket a SmartControl szoftveren keresztül kell elvégezni. A SmartControl firmware over-the-air (OTA) frissítése során hálózatra kell csatlakozni.

**5** Fizikai funkció

#### Döntés

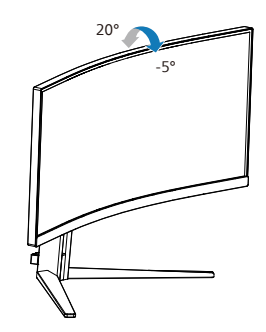

Elforgatás

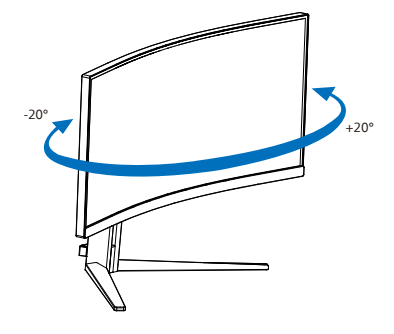

#### <span id="page-12-0"></span>Magasság-beállítás

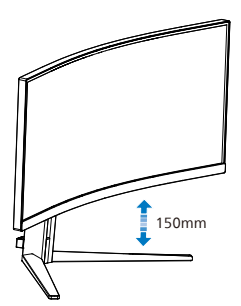

**<sup>1</sup>** Figyelem

- A kijelző potenciális sérülésének, mint például a panel leválásának elkerülése érdekében, győződjön meg arról, hogy a monitor nem dől előre több mint -5 fokkal.
- Ne nyomja meg a kijelzőt, miközben a monitor nézőszögét állítja. Kizárólag a kávánál fogja meg.

2.3 Távolítsa el a talpszerelvényt VESA konzol használatához

Mielőtt elkezdené szétszerelni a monitortalpat, kövesse az alábbi utasításokat, hogy elkerülje a megrongálódás és sérülés minden formáját.

1. Helyezze a monitort a kijelzőpanellel lefelé egy sima felületre. Figyeljen oda, nehogy megkarcolja vagy megsértse a kijelzőt.

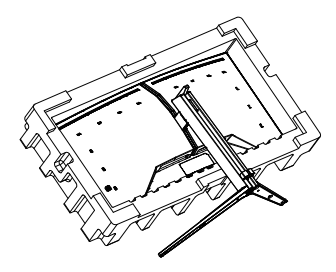

2. A kioldó gomb lenyomása mellett döntse meg a állványt és csúsztassa ki.

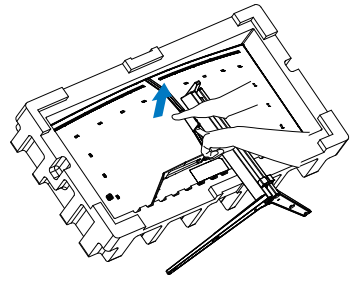

3. Óvatosan rögzítse a reteszt a VESAra és figyeljen a retesz rögzülést jelző kattanásra.

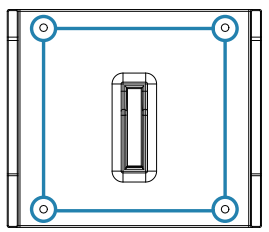

<span id="page-13-0"></span>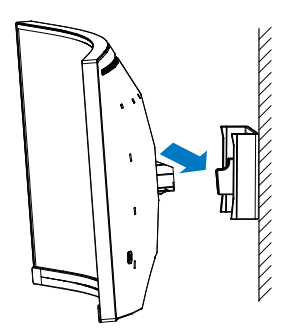

#### **A** Megjegyzés

VESA-kompatibilis szerelőfelület támogatása. M4-es VESA rögzítőcsavar. Falra rögzítés esetén mindig lépjen kapcsolatba a gyártóval.

#### **1** Figyelem

Ez a termék íves kialakítású. Amikor a talpat felszereli vagy leszereli, helyezze a védőanyagot a monitor alá, és ne nyomja le a monitort, nehogy a monitor megsérüljön.

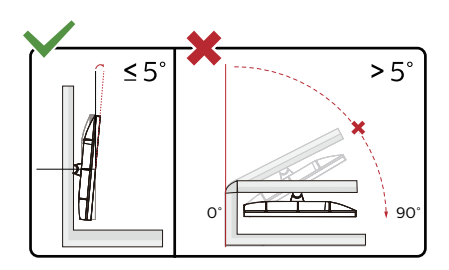

\* A megjelenítő kialakítása eltérhet az illusztráción szereplőktől.

#### **1** Figyelem

- A kijelző potenciális sérülésének, mint például a panel leválásának elkerülése érdekében, győződjön meg arról, hogy a monitor nem dől előre több mint -5 fokkal.
- • Ne nyomja meg a kijelzőt, miközben a monitor nézőszögét állítja. Kizárólag a kávánál fogja meg.

## 2.4 MultiClient integrált KVM

#### **1** Mi az?

A MultiClient integrált KVM kapcsolóval két különálló PC-t vezérelhet egyetlen monitor-billentyűzet-egér készlettel. Egy praktikus gombbal gyorsan tud váltani a források között.

#### **2** A MultiClient integrált KVM engedélyezése

A beépített MultiClient integrált KVMmel felszerelt Philips monitor lehetővé teszi a perifériák gyors váltását két eszköz között az OSD menübeállítás alatt.

Használjon USB-C-t és HDMI-t vagy DP-t bemenetként, majd USB-C/USB-B-t USB upstreamként.

Kérjük, hogy kövesse az alábbi lépéseket a beállításhoz.

1. Csatlakoztassa az USB upstream kábelt a két eszközről a monitor "USB C" és "USB UP" aljzatához.

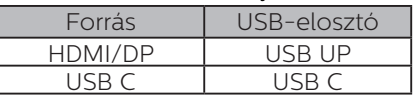

2. Csatlakoztassa a perifériákat a monitor USB downstream alizatához.

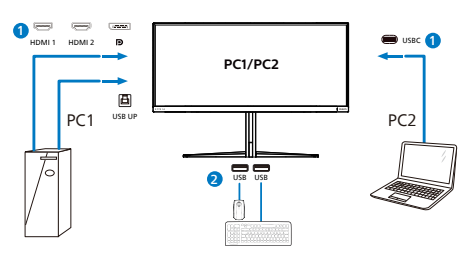

3. Lépjen be az OSD menübe. Lépjen a KVM rétegre és válassza az "Auto", "USB C" vagy "USB Up" elemet, hogy a perifériák vezérlését az egyik eszközről a másikra váltsa. Egyszerűen ismételje meg ezt a lépést a vezérlés átváltásához egy perifériakészlet használatával.

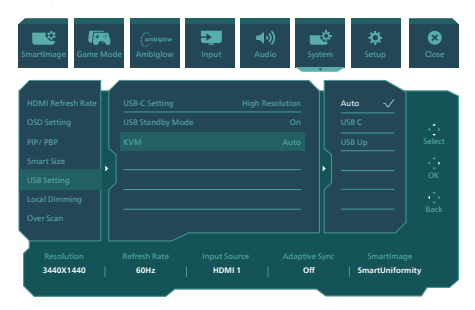

Használjon DP-t és HDMI-t bemenetként, majd USB-B/USB-C-t USB upstreamként.

Kérjük, hogy kövesse az alábbi lépéseket a beállításhoz.

1. Csatlakoztassa az USB upstream kábelt a két eszközről a monitor "USB C" és "USB UP" aljzatához.

PC1: USB UP mint upstream és HDMI- vagy DP-kábel a videó- és hangátvitelhez.

PC2: USB-C mint upstream (USB C-A) és DP vagy HDMI a videó- és hangátvitelhez.

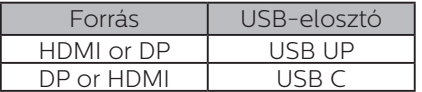

2. Csatlakoztassa a perifériákat a monitor USB downstream alizatához.

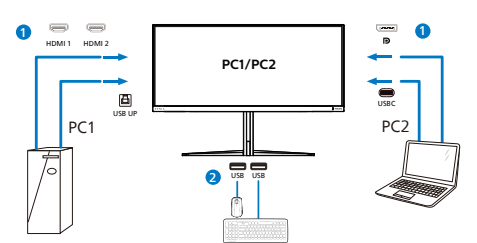

3. Lépjen be az OSD menübe. Lépjen a KVM rétegre és válassza az "Auto", "USB C" vagy "USB Up" elemet, hogy a perifériák vezérlését az egyik eszközről a másikra váltsa. Egyszerűen ismételje meg ezt a lépést a vezérlés átváltásához egy perifériakészlet használatával.

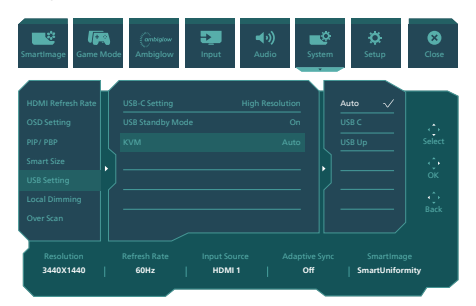

#### **A** Megjegyzés

A "MultiClient Integrated KVM" használható PBP módban is. Ha engedélyezi a PBP-t, egyszerre két különböző forrás jelenik meg a monitoron egymás mellett. A "MultiClient Integrated KVM" hatékonyabbá teszi a munkát egy készlet periféria használatával két rendszer irányításához az OSD menübeállítás alatt. Kövesse a fenti 3. lépést.

#### <span id="page-15-0"></span>2.5 MultiView

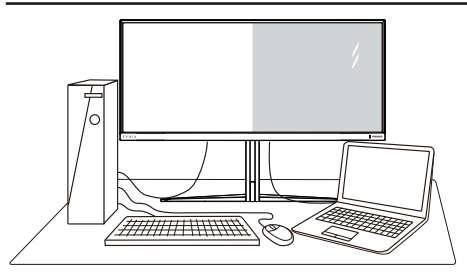

#### 1 Mi az?

A Multiview lehetővé teszi az aktív többszörös csatlakozást és megtekintést, így egyszerre dolgozhat több eszközzel, pl. PC-vel és Notebookkal egymás mellett, ami rendkívül egyszerűvé teszi a többfeladatos munkát.

2 Miért van szükségem rá?

Az ultra nagy felbontású Philips MultiView megjelenítővel a munkahelyén vagy otthonában kényelmesen megtapasztalhatja a csatlakozási lehetőségek világát. Ezzel a megjelenítővel praktikus módon több tartalomforrást tekinthet meg egyetlen képernyőn. Például: Lehet, hogy a hangos élő hírfolyamra szeretne figyelni a kicsi ablakban, miközben a legújabb blogbejegyzésén dolgozik, vagy pl. Excel fájlt szeretne szerkeszteni Ultrabookján, miközben biztonságos vállalati intranetre van bejelentkezve, ahol fájlokat ér el egy asztalon.

**B** Hogyan engedélyezem a MultiView funkciót az OSD menüben?

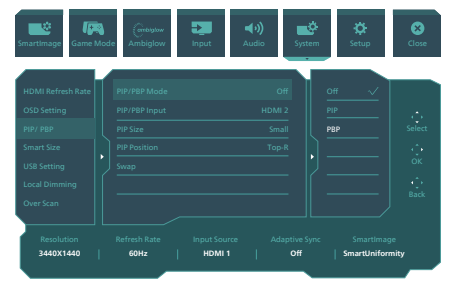

- 1. Nyomja jobbra az OSD menü megnyitásához.
- 2. Nyomja fel vagy le a főmenü [PIP / PBP] elemének kiválasztásához, majd nyomja jobbra a megerősítéshez.
- 3. Nyomja fel vagy le a [PIP / PBP Mode] (PIP / PBP mód) elem kiválasztásához, majd nyomja jobbra.
- 4. Nyomja fel vagy le az [PIP], [PBP] (PBP 2ablak) elem kiválasztásához, majd nyomja jobbra.
- 5. Most visszatérhet, és beállíthatja a következőket: [PIP/PBP Input] (PIP/ PBP-bemenet), [PIP size] (PIPméret), [PIP Position] (PIP-pozíció) vagy [Swap] (Felcserélés).

Nyomja jobbra a kiválasztás megerősítéséhez.

#### **4** MultiView az OSD menüben

PIP / PBP Mode (PIP / PBP mód): A MultiView-nak két üzemmódja van: [PIP] és [PBP].

#### [PIP]: Kép-a-képben

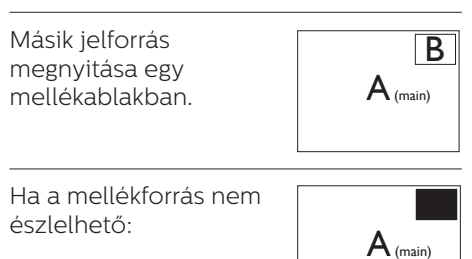

#### [PBP]: Kép a kép mellett

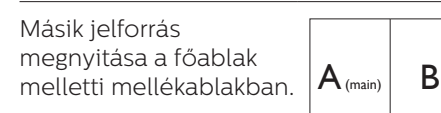

Ha a mellékforrás nem<br>észlelhető:

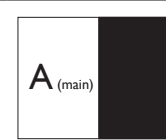

#### **A** Megjegyzés

A képernyő alján és tetején lévő fekete csík a helyes képernyőarányt mutatja PBP módban. Ha a képernyőket egymás mellett szeretné megjeleníteni két készülékről teljes képernyős méretben (fekete csíkok nélkül), állítsa be a felbontást a megjelenő ablakban lévő üzenet ajánlása szerint. Ebben az esetben két készülék forrásképernyőjét fogja kivetíteni erre a kijelzőre egymás mellett fekete csíkok nélkül. Ne feledje, hogy az analóg jel nem támogatott ennél a teljes képernyőnél PBP módban.

• PIP / PBP bemenet: különböző videobemeneteket lehet kiválasztani megjelenítési alforrásként: [HDMI 1], [HDMI 2], [DP], [USBC].

Tekintse meg az alábbi táblázatot a fő/ mellék bemeneti forrás kompatibilitását illetően.

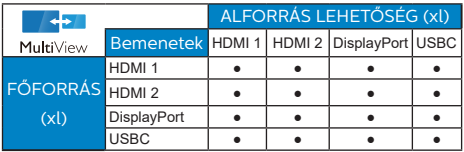

PIP Size (PIP méret): Aktivált PIP mellett háromféle mellékablak méret közül választhat: [Small] (Kicsi) , [Middle] (Közepes), [Large] (Nagy).

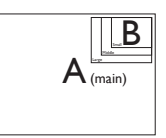

PIP Position (PIP helyzet): Aktivált PIP mellett négyféle mellékablak helyzet közül választhat:

Fent-balra | Fent-jobbra

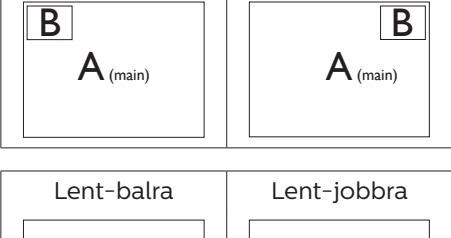

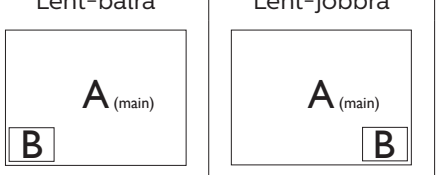

Swap (Csere): A fő- és mellékablak forrását cseréli fel.

Az A és B forrás felcserélése [PIP] módban:

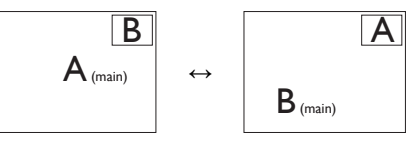

Az A és B forrás felcserélése [PBP] módban:

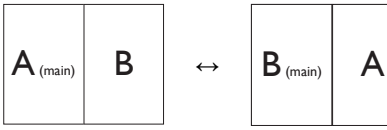

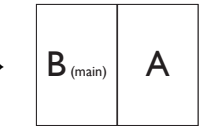

Off (Kikapcsolva): A MultiView funkció leállítása.

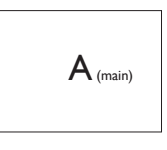

#### **A** Megjegyzés

CSERE végrehajtása esetén a videó és audió forrásának cseréje egyszerre történik meg.

## <span id="page-17-0"></span>**3. Képoptimalizálás**

#### 3.1 SmartImage

#### $M<sub>1</sub>$  Mi az?

A SmartImage előre beállított értékekkel optimalizálja a megjelenítést a különféle tartalomnak megfelelően és valós időben, dinamikusan állítja a fényerőt, kontrasztot, színhőmérsékletet és élességet. Akár szöveges alkalmazásokkal dolgozik, akár képeket jelenít meg, vagy videót néz, a Philips SmartImage nagyszerű, optimalizált teljesítményt nyújt.

2 Miért van szükségem rá?

Bármilyen monitorral szemben az a kívánalom, hogy kedvenc tartalmát optimálisan jelenítse meg. A SmartImage szoftver valós időben, dinamikusan állítja a fényerőt, kontrasztot, színt és élességet a lehető legjobb monitornézési élmény érdekében.

**B** Hogyan működik?

A SmartImage egy élenjáró Philips technológia, amely elemzi a képernyőn megjelenített tartalmat. A SmartImage az Ön által kiválasztott üzemmód alapján, dinamikusan javítja a képek kontrasztját, színtelítettségét és élességét a lehető legjobb megjelenítés érdekében – mindezt valós időben, egyetlen gombnyomásra.

 Hogyan engedélyezhető a SmartImage?

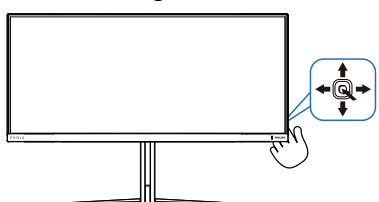

1. A SmartImage képernyőn történő elindításához nyomja el balra a gombot.

- 2. Nyomja fel vagy le a SmartImage módok közül történő választáshoz.
- 3. A SmartImage 8 másodperc után, illetve a gomb jobb történő elmozdításával végzett megerősítés esetén eltűnik a kijelzőről.

Több választási lehetőség áll rendelkezésre: Standard (Normál), FPS, Racing (Versenyzés), RTS, Movie (Filmek), LowBlue mode (Csökkentett kék mód) , EasyRead, Economy (Gazdaságos), SmartUniformity, Game1 (Játékos1) és Game2 (Játékos2).

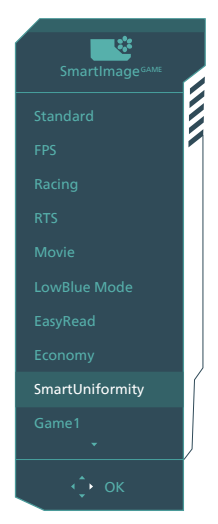

- **• Standard (Normál):** Javítja a szöveges kijelzést és visszafogja a fényerőt a jobb olvashatóság és a szem-megerőltetés csökkentése érdekében. Ez az üzemmód jelentős mértékben javítja az olvashatóságot és termelékenységet, amikor számolótáblákkal, PDF fájlokkal, beolvasott cikkekkel vagy egyéb általános irodai alkalmazásokkal dolgozik.
- **• FPS:** FPS (Lövöldözős) játékhoz megfelelő üzemmód. A sötét témák feketeszintjét javítja.
- **• Racing (Versenyzés):** Versenyzős játékhoz megfelelő üzemmód. A lehető leggyorsabb válaszidőt és magas színtelítettséget biztosít.
- **• RTS:** RTS (Valós idejű stratégiai) játékhoz megfelelő üzemmód, a felhasználó által kiválasztott rész kiemelhető RTS játékhoz (SmartFrame-en keresztül). A képminőség a kiemelt területen állítható.
- **• Movie (Filmek):** A felerősített fényerősség, nagyobb színtelítettség, dinamikus kontraszt és a borotvaéles kép a videók sötétebb területein minden részletet megjelenít anélkül, hogy a fényesebb területeken elmosná a színeket, így dinamikus természetes értékeket alkalmaz a lehető legjobb videomegjelenítés érdekében.
- **• LowBlue mode (Csökkentett kék mód) :** LowBlue Mode a szemkímélő hatékonyság érdekében. Kutatások igazolták, hogy az ibolyántúli sugarakhoz hasonlóan a rövidhullámú kék fény, amit a LED kijelzők kibocsátanak tartós használat mellett szemkárosodást okozhatnak és hosszú távon befolyásolhatják a látást. A Philips által az egészségmegőrzés érdekében kifejlesztett LowBlue mód intelligens szoftver technológiát alkalmaz az ártalmas rövidhullámú kék fény kiküszöböléséhez.
- **EasyRead:** Javítja a szöveges alkalmazások, mint pl. PDF e-könyvek, olvashatóságát. Egy különleges algoritmus alkalmazásával, amely növeli a szöveges tartalom kontrasztját és körvonalainak élességét, a megjelenítő optimálisan jeleníti meg a szöveget a megerőltetés nélküli

olvasáshoz a fényerő, kontraszt és színhőmérséklet beállítása révén.

- **• Economy (Gazdaságos):** Ebben az üzemmódban megtörténik a fényerő és a kontraszt beállítása a háttérvilágítás finomhangolása mellett, a mindennapi irodai alkalmazások ideális megjelenítése és a kisebb energiafogyasztás érdekében.
- **• SmartUniformity:** A fényerőbeli ingadozás a képernyő különböző részein elterjedt jelenség az LCDmegjelenítők körében. A jellemző egységesség kb. 75-80%. A Philips SmartUniformity szolgáltatás engedélyezésével a megjelenítés egységessége több mint 95%-ra nő. Mindez egységesebb és valósághű képet biztosít.
- **• Game1 (Játékos1):** A felhasználó saját beállításai menthetők mint Jaték 1.
- **• Game2 (Játékos2):** A felhasználó saját beállításai menthetők mint Jaték 2.

Amikor ez a megjelenítő HDR-jelet fogad a csatlakoztatott eszköz felől, válassza ki az Önnek leginkább megfelelő képmódot.

Több választási lehetőség áll rendelkezésre: HDR-játék, HDR-film, HDR-fotó, DisplayHDR 1400, Személyes és Ki.

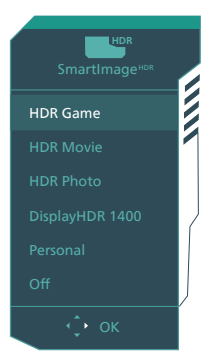

- <span id="page-19-0"></span>**• HDR-játék:** Ideális beállítás videojátékok optimális élvezetéhez. A fehérebb fehérekkel és sötétebb feketékkel rendelkező játék élénk és részletesebb, így könnyebben kivehető a sötét sarokban vagy az árnyékban ólálkodó ellenség.
- **• HDR-film:** Ideális HDR-filmek megtekintéséhez. Jobb kontraszt és fényerő az élethű, körülölelő látványért.
- **• HDR-fotó:** Kiemeli a vörös, zöld és kék színt a valósághű látvány érdekében.
- **• DisplayHDR 1400:** Megfelel a VESA DisplayHDR 1400 szabványnak
- **• Személyes:** A kép menü elérhető beállításainak testreszabása.
- **Ki: Nincs SmartImage HDR általi** optimalizálás.

#### $\bigoplus$  Megjegyzés

A HDR-funkció kikapcsolásához kérjük, tiltsa le a bemeneti eszközön, illetve a tartalomban.

Ha a bemeneti eszköz és a monitor HDR-beállításai nem egyeznek, a kép minősége gyenge lehet.

## 3.2 SmartContrast

#### $\blacksquare$  Mi az?

Egyedülálló technológia, amely dinamikusan elemzi a megjelenített tartalmat, és automatikusan optimalizálja a monitor kontrasztarányát a képek maximális tisztasága és élvezete érdekében úgy, hogy fokozza a háttérvilágítást a tisztább, élesebb és fényesebb kép érdekében, illetve lejjebb veszi a háttérvilágítást a sötétebb hátterű képek tiszta megjelentése érdekében.

#### 2 Miért van szükségem rá?

Minden tartalomtípushoz a lehető legtisztább és szemnek kényelmes kép. A SmartContrast dinamikusan szabályozza a kontrasztot és beállítja a háttérvilágítást a játékok és videoképek tiszta, éles és fényes, illetve az irodai munka szövegének tiszta, olvasható megjelenítése érdekében. A monitor energiafogyasztásának csökkentése költségmegtakaritást és a monitor megnövelt élettartamát eredményezi.

#### **3** Hogyan működik?

Ha aktiválja a SmartContrast programot, valós időben elemzi a megjelenített tartalmat, és beállítja a színeket, illetve szabályozza a háttérvilágítás erejét. Ez a funkció dinamikusan javítja a kontrasztot, hogy videók nézegetése, illetve játék közben még jobban szórakozzon.

## <span id="page-20-0"></span>**4. AMD FreeSyncTM Premium Pro**

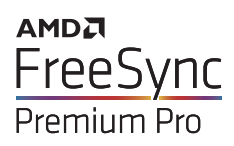

A számítógépes játékok rendkívül hosszú ideig tökéletlen élményt nyújtottak a játékosoknak, mivel a grafikus processzor és a monitorok különböző sebességgel végeztek frissítést. Néha előfordul, hogy a grafikus processzor számos új képet képes előállítani a monitor egyetlen frissítése alatt, így a monitoron minden egyes képből csak darabokat jelenít meg, mely egyetlen képpé olvad össze. Ezt a jelenséget nevezzük "képszakadásnak" (tearing). A játékosok ezt a problémát a "v-sync" nevű funkció alkalmazásával orvosolhatják, de ilyenkor a kép szaggatott lehet, mivel a GPU az új képek előállítása előtt megvárja a monitor erre irányuló kérését.

V-sync használata esetén az egér érzékenysége és a másodpercenként megjelenő képek száma is csökkenhet. Az AMD FreeSync™ Premium Pro technológiája az összes ilyen jellegű problémát megszünteti, azáltal, hogy új kép elkészülése esetén lehetővé teszi a GPU számára, hogy frissítési parancsot küldjön a monitornak, így hihetetlenül egyenletes, gyorsan reagáló, képszakadásmentes játékélményt biztosít a játékosok számára.

A kompatibilis videokártyák listáját alább találja.

- Operációs rendszer
	- Windows 11/10/8.1/8
- Videokártya: R9 290/300 sorozat és R7 260 sorozat
	- • AMD Radeon R9 300 sorozat
	- • AMD Radeon R9 Fury X
	- • AMD Radeon R9 360
	- • AMD Radeon R7 360
	- • AMD Radeon R9 295X2
	- • AMD Radeon R9 290X
	- • AMD Radeon R9 290
	- • AMD Radeon R9 285
	- • AMD Radeon R7 260X
	- • AMD Radeon R7 260
- Processzor: A-sorozatú asztali és mobil APU-k
	- • AMD A10-7890K
	- • AMD A10-7870K
	- • AMD A10-7850K
	- • AMD A10-7800
	- • AMD A10-7700K
	- • AMD A8-7670K
	- • AMD A8-7650K
	- • AMD A8-7600
	- • AMD A6-7400K

## <span id="page-21-0"></span>**5. Ambiglow**

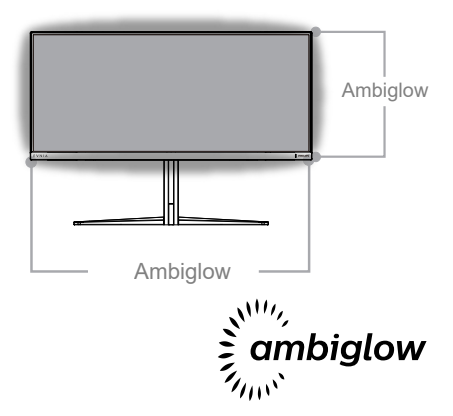

#### **1** Mi ez?

Az Ambiglow egy új dimenzióvel egészíti ki a megtekintés élményét. Az innovatív Ambiglow processzor folyamatosan korrigálja a fény általános színét és fényerejét, hogy azok megfelelőek legyenek a képernyőn látható képhez. A felhasználói beállítások, például az Automatikus mód és a 3 lépésben állítható fényerő segítségével beállíthatja a hangulatot az igényei és a rendelkezésre álló falfelület szerint. A Philips Ambiglow egyedülálló és magával ragadó megtekintési élményt nyújt, függetlenül attól, Akár játékot játszik, akár filmet néz.

#### **2** Hogyan működik?

A maximális hatás érdekében azt javasoljuk, hogy tompítsa el a helyiségben a fényeket. Győződjön meg arról, hogy az Ambiglow "bekapcsolt" módra van állítva. Indítson el egy filmet vagy kezdjen el játszani egy játékot a számítógépén. A monitor megfelelő színekkel fog válaszolni, amelyekből egy halo-effektust hoz létre, ami illeszkedik a képernyőn látható képhez. Igény szerint manuálisan is kiválaszthatja a

Bright (Fényes), a Brighter (Fényesebb) vagy a Brightest (Legfényesebb) módot vagy az Ambiglow kikapcsolt állapotú módját, ami segít csökkenteni a szemmegerőltetést a hosszan tartó használat során..

Hogyan lehet bekapcsolni az Ambiglow funkciót?

Az Ambiglow funkciót a képernyőn megjelenő menüben választhatja ki. Nyomja meg a jobb gombot a kiválasztáshoz, majd nyomja meg ismét a jobb gombot a kiválasztás megerősítéséhez.

- 1. Nyomja meg a jobb gombot.
- 2. Az Ambiglow kikapcsolásához, vagy válassza a következők egyikét: [Kép szerint], [Hang szerint], [Színeltolás], [Színhullám], [Színes lélegzés], [Csillagos égbolt], [Statikus mód], [Szín], [Fény helyzete], [Fényerő], [Sebesség], [Ki].

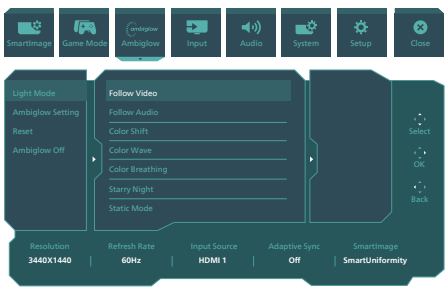

## <span id="page-22-0"></span>**6. HDR**

## HDR-beállítások a Windows11/10 rendszerben

#### Lépések

- 1. Kattintson a jobb egérgombbal az asztalra, és nyissa meg a megjelenítési beállításokat.
- 2. Válassza ki a kijelzőt/monitort.
- 3. Válasszon HDR-képes megjelenítőt a Megjelenítők átrendezése menüpont alatt.
- 4. Válassza ki a Windows HD Color beállításokat.
- 5. Állítsa be a fényerőt az SDRtartalomhoz.

#### **G** Megjegyzés:

Windows11/10 kiadás szükséges; mindig frissítse a rendszert a legújabb verzióra.

Az alábbi hivatkozásra kattintva további információkat tekinthet meg a Microsoft hivatalos webhelyén.

[https://support.microsoft.com/en](https://support.microsoft.com/en-au/help/4040263/windows-10-hdr-advanced-color-settings)[au/help/4040263/windows-10-hdr](https://support.microsoft.com/en-au/help/4040263/windows-10-hdr-advanced-color-settings)[advanced-color-settings](https://support.microsoft.com/en-au/help/4040263/windows-10-hdr-advanced-color-settings)

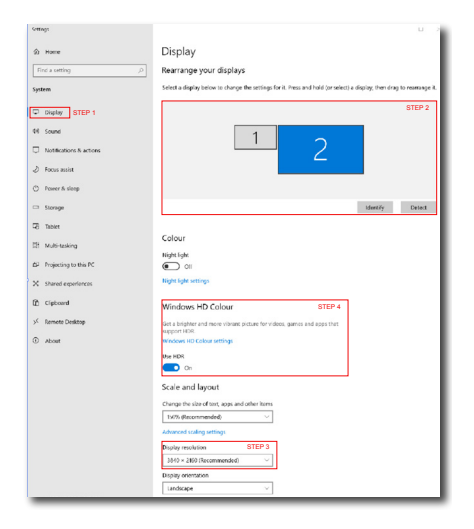

**Sellings**  $\sqrt{2}$ ⋒ Windows HD Colour settings Stream HDR video Yes **Hen HDP**  $V_{\text{max}}$ Use WCG apps Yes **Heel HDP**  $\bullet$ Stream HDR Video  $\bullet$  on This display can play streaming HDR video when available. For best results, play HDR videos full screen Learn more The preview video below shows you what video will look like with your current video settings. Move this window to the display you're adjusting to get an accurate preview HDR/SDR brightness balance STEP 5<br>Move this window to the display that you're adjusting. Then adjust the HDR/SDR brightness balance hightness balance between the two images. ays, this sett Do outgroup HDR d lects the brightness of stand On external HDR displays, this setting affects the brightness of stan<br>dynamic range (SDR) content relative to high dynamic range (HDR) cantent.  $\bigoplus$  Megjegyzés A HDR-funkció kikapcsolásához kérjük, tiltsa le a bemeneti eszközön, illetve a

Ha a bemeneti eszköz és a monitor HDR-beállításai nem egyeznek, a kép minősége gyenge lehet.

tartalomban.

## <span id="page-23-0"></span>**7. A számítógép okozta látászavar (CVC) megelőzésére kifejlesztett megoldások**

A Philips monitort úgy tervezték, hogy megelőzze a számítógép hosszan tartó használata miatt kialakuló szemmegerőltetést.

Kövesse az alábbi utasításokat, hogy a Philips monitort hatékonyan használhassa a fáradtság csökkentésére és a maximális termelékenység érdekében.

- 1. Megfelelő környezeti megvilágítás:
	- • A környezeti megvilágítást állítsa a képernyő fényerejéhez hasonló értékre, kerülje a fénycsöves világítás használatát, és az olyan felületeket, amelyek nem vernek vissza től sok fényt.
	- • Állítsa a képernyő fényerejét és kontrasztját a megfelelő szintre.
- 2. Jó munkaszokások:
	- • A monitorok túlzott használata szemmegerőltetést okozhat, ezért jobb, ha gyakrabban tart rövid szüneteket a munkaállomásnál, mint hosszabb szüneteket nem túl gyakran; például egz 5-10 perces szünet 50-60 perc folyamatos képernyőhasználat után minden bizonnyal jobb, mint egy 15 perces szünet kétóránként.
	- • Tekintsen más-más távolságban lévő tárgyakra, miután hosszú ideig a képernyőre összpontosított.
	- • Lassan csukja be és forgassa a szemét, hogy ellazuljon.
	- • Munka közben tudatosan pislogjon.
- • Óvatosan nyújtózkodjon a nyakával és lassan döntse előre, majd hátra és oldalirányba a fejét a fájdalom megszüntetéséhez.
- 3. Ideális testtartás munka közben
	- • A saját testmagasságának megfelelően állítsa be a képernyő magasságát és megtekintési szögét.
- 4. Philips monitort válasszon a szeme kíméléséhez.
	- • Tükröződésmentes képernyő: A tükröződésmentes képernyő hatékonyan csökkenti a zavaró és figyelmet elterelő visszatükröződéseket, amelyek fárasztják a szemét.
	- • A villódzásmentes technológia szabályozza a fényerőt és csökkenti a képernyő villódzását a kényelmesebb megtekintés érdekében.
	- • LowBlue mód: A kék fény megerőltetheti a szemet. A Philips LowBlue módja lehetővé teszi, hogy az adott munkának megfelelően különböző kékfényszűrési szinteket állítson be.
	- • Az EasyRead mód papírszerű olvasási élményt nyújt, ami a hosszú dokumentumok kényelmesebb megtekintését teszi lehetővé a képernyőn.

## <span id="page-24-0"></span>**8. Műszaki adatok**

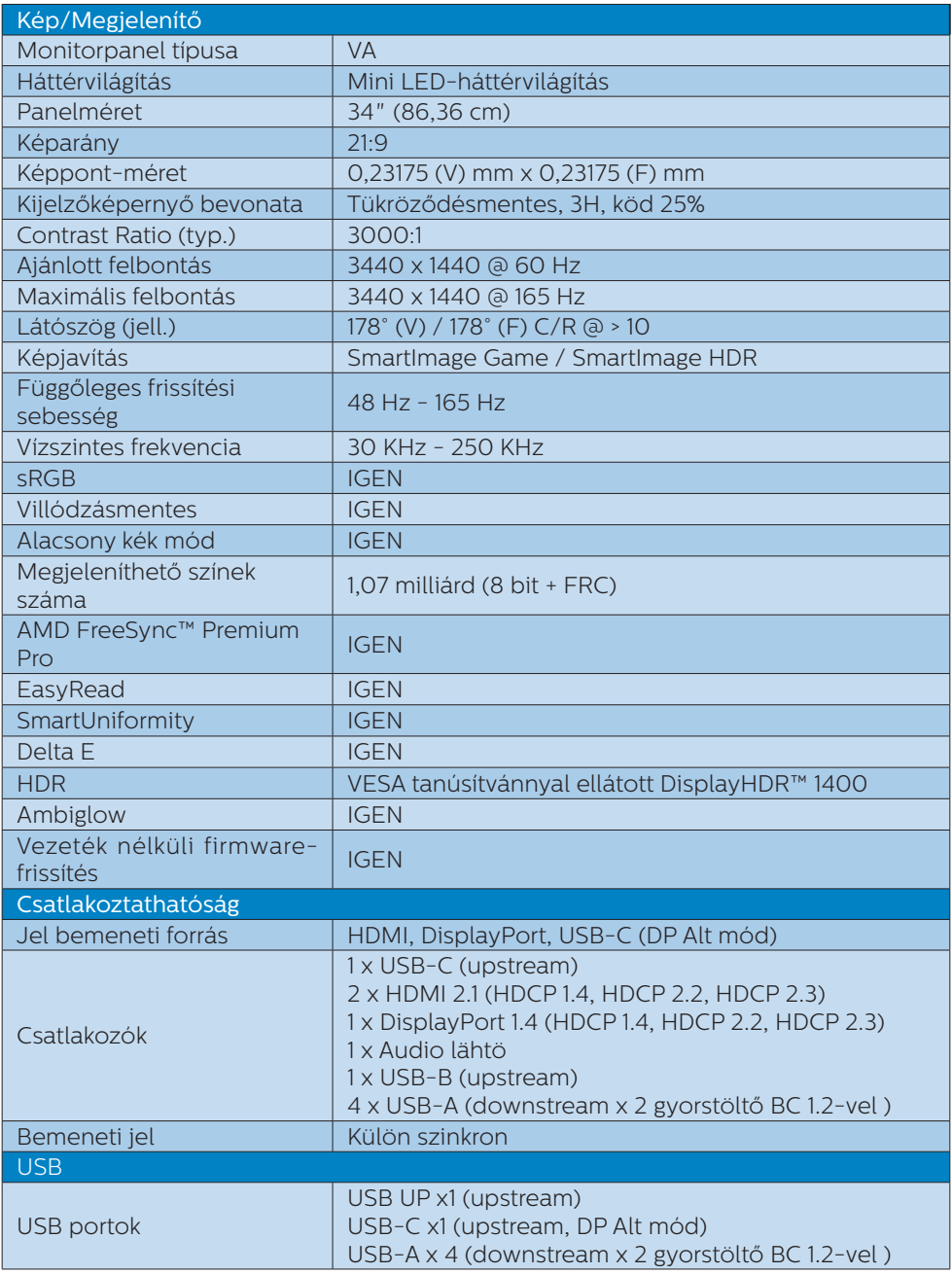

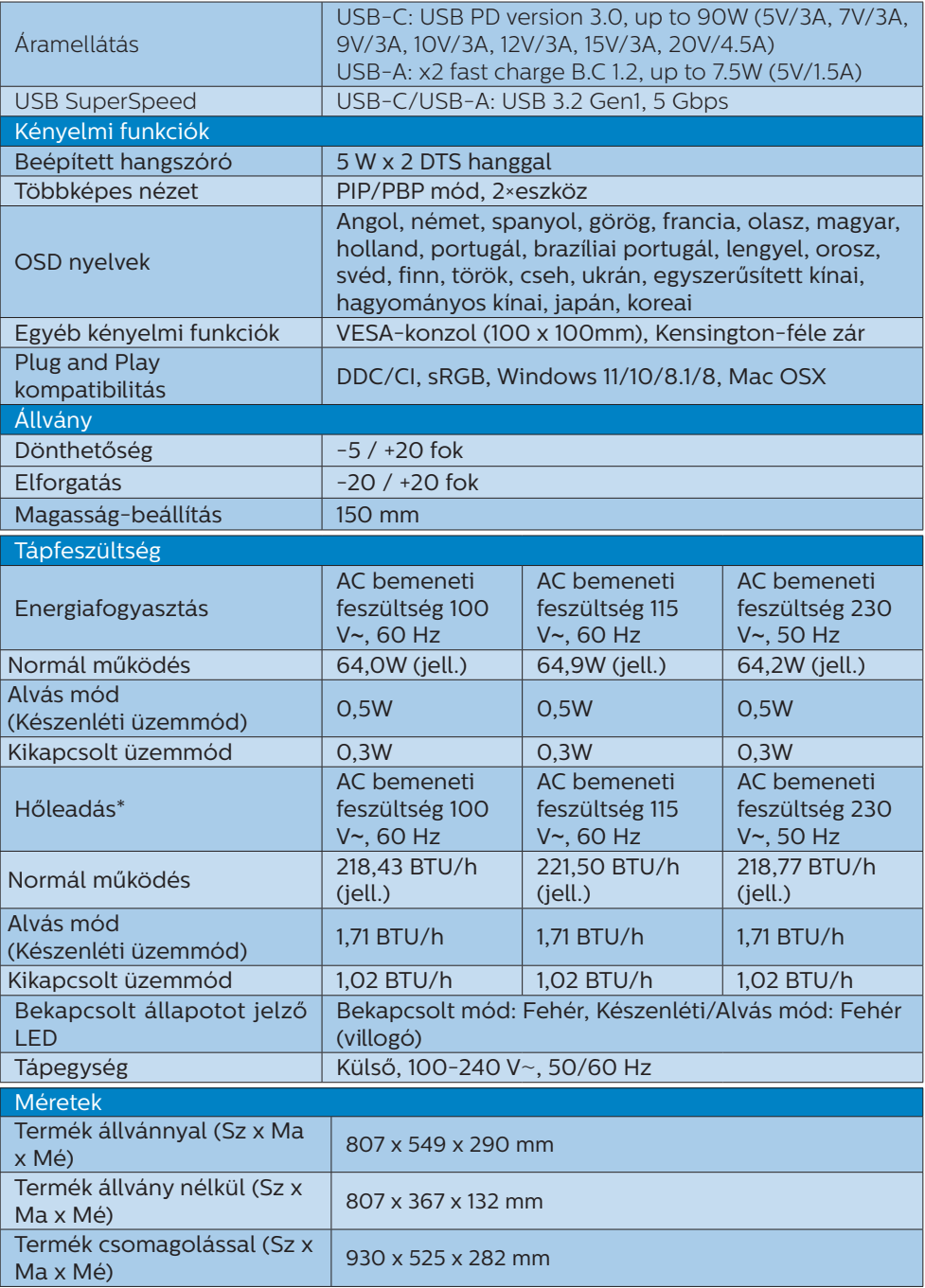

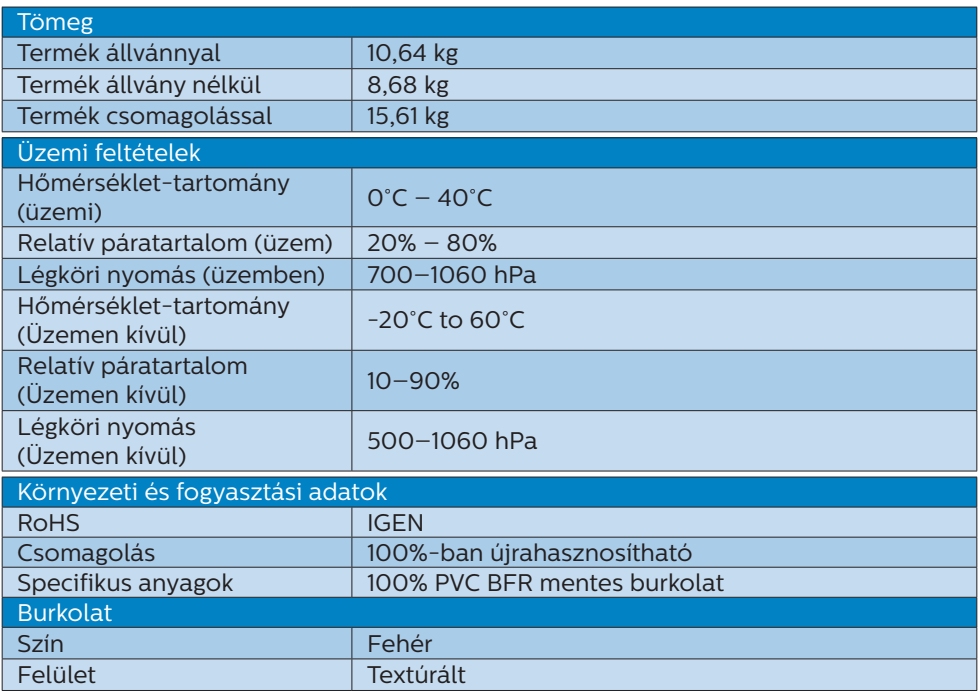

#### $\bigoplus$  Megjegyzés

1. Ez az adat előzetes értesítés nélkül megváltozhat. A kiadvány legújabb verziójának letöltéséhez látogasson el a<www.philips.com/support>weboldalra.

2. A SmartUniformity és a Delta E információs lapjai a dobozban találhatók.

3. A monitor firmware-ének legújabb verzióra történő frissítéséhez kérjük, töltse le a SmartControl szoftvert a Philips weboldaláról. A SmartControl firmware over-the-air (OTA) frissítése során hálózatra kell csatlakozni.

#### <span id="page-27-0"></span>8.1 Felbontás és Előre beállított módok

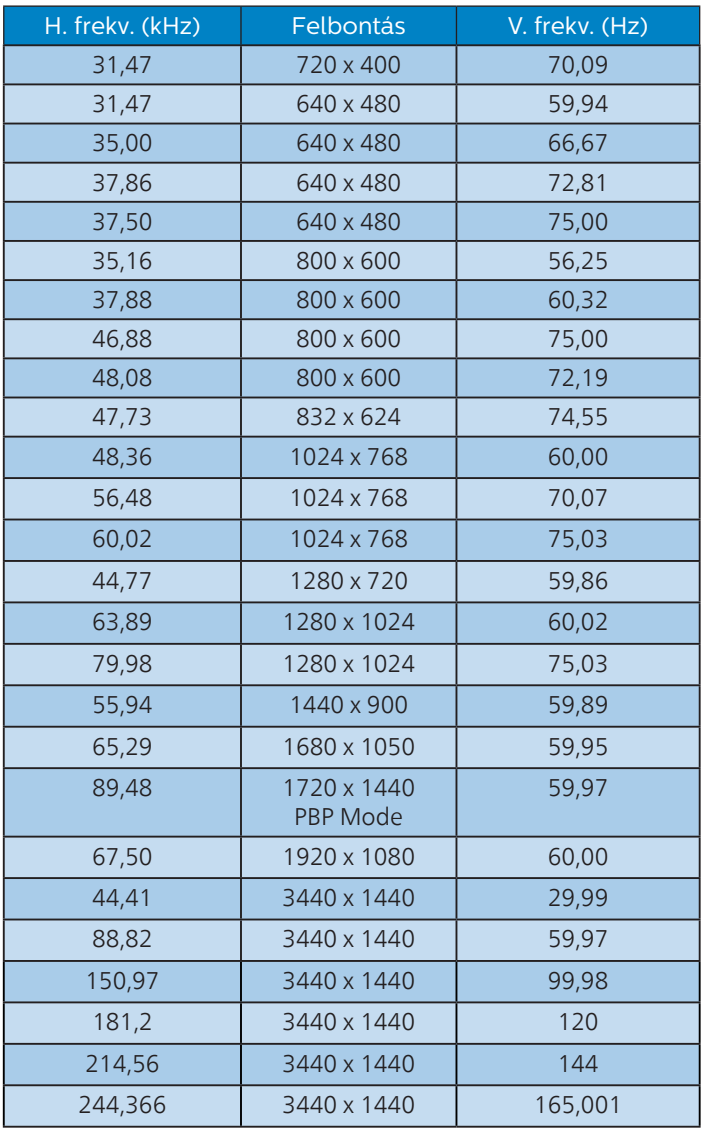

#### $\bigoplus$  Megjegyzés

Kérjük, vegye figyelembe, hogy a kijelző a natív felbontásán, vagyis 3440 x 1440 felbontás mellett nyújtja a legjobb teljesítményt. Kérjük, hogy a legjobb kijelzési teljesítmény érdekében ennek a felbontással kapcsolatos ajánlásnak megfelelően használja.

A lehető legjobb kimeneti teljesítmény érdekében, győződjön meg arról, hogy a videokártya képesa Philips monitor maximális felbontását és képfrissítési sebességét szolgáltatni.

#### Kijelző bemeneti formátum

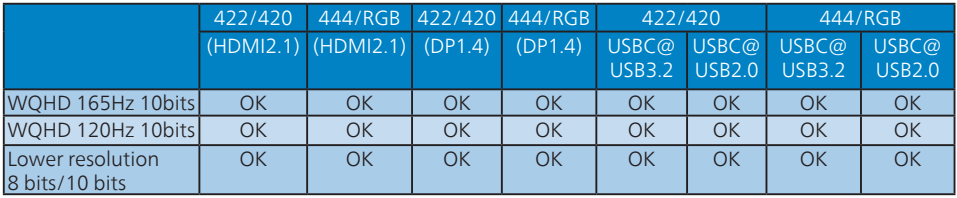

\*DP 1.4 DSC-vel (Display Stream Compression) /HDMI 2.1 FRL(Fixed Rate Link) /USBC HBR3 (DisplayPort High Bit Rate3 8,10 Gbps)

## <span id="page-29-0"></span>**9. Energiagazdálkodás**

Amennyiben rendelkezik VESA DPM kompatibilis grafikus kártyával, illetve a PC-re telepített szoftverrel, a monitor automatikusan képes csökkenteni áramfelvételét, amikor nem használják. Ha adatbevitelt észlel billentyűzetről, egérről vagy más adatbeviteli eszközről, a monitor automatikusan 'felébred'. Az alábbi táblázat mutatja ennek az automatikus energiatakarékossági szolgáltatásnak az áramfelvételi és jeltovábbítási jellemzőit:

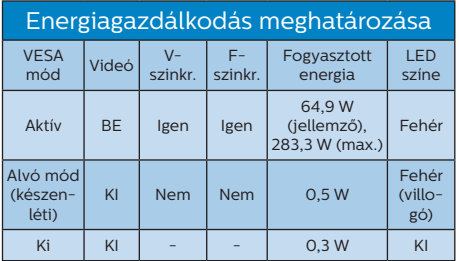

A monitor energiafogyasztásának megmérésére az alábbi konfigurációt használtuk.

- • Saját felbontás: 3440 x 1440
- • Kontraszt: 50%
- • Fényerő: 50%(CN:25%)
- • Színhőmérséklet: 6500 k, teljes fehér mintázattal

**A** Megjegyzés Ez az adat előzetes értesítés nélkül megváltozhat.

## <span id="page-30-1"></span><span id="page-30-0"></span>**10.Ügyfélszolgálat& Jótállás**

#### 10.1 A Philips síkképernyős monitorok képponthibáira vonatkozó irányelvei

A Philips azért küzd, hogy a legjobb minőségű termékeket készítse el. Az iparág legmodernebb gyártási eljárásait használjuk, és szigorú minőség ellenőrzést végzünk. Ennek ellenére mégis előfordulhatnak pixel- vagy alpixel-hibák a TFT monitorpaneleken, amelyeket lapos monitorokon használnak. Egyetlen gyártó sem tudja garantálni, hogy valamennyi képernyője mentes legyen a képpont hibáktól, de a Philips garantálja, hogy minden olyan monitort, amely kifogásolható mennyiségű képpont hibát tartalmaz, garanciálisan megjavít vagy kicserél. Ez a felhívás a különféle képpont hibákat írja le, és meghatározza az elfogadható szintet mindegyik típusnál. Ahhoz, hogy garanciális javításra vagy cserére legyen jogosult, a TFT monitorpanelen lévő pixelhibák számának meg kell haladnia a küszöbértéket. Például egy monitoron a hibás alpixelek száma nem lehet több az összes alpixel 0,0004%-ánál. Ráadásul, mivel bizonyos képpont hibák kombinációi jobban látszanak, ezekben az esetekben a Philips még magasabb minőségi szabványokat állít fel. Ez világszerte alkalmazott eljárás.

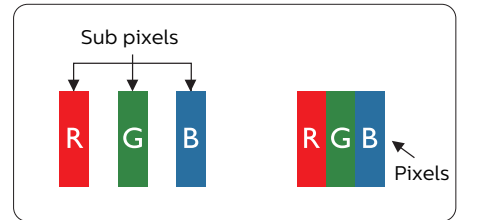

#### Képpontok és alképpontok

Egy képpont vagy képelem, mely a három alképpontból, a három elsődleges színből, vörösből, zöldből és kékből áll. Több képpont együtt alkot egy képet. Amikor egy képpont összes alképpontja világít, a három színes alképpont egységes fehér képpontként jelenik meg. Amikor mind sötét, az alképpont együttesen egységes fekete képpontként jelenik meg. A világos és sötét alképpontok egyéb kombinációi más egységes színként jelennek meg.

#### Képpont hibák típusai

Képpont és alképpont hibák különbözőképpen jelennek meg a képernyőn. A képpont hibáknak két kategóriája van, és az egyes kategóriákon belül számos alképpont hiba szerepel.

#### Fényes pont hibák.

A fényes pont hibák mindig világító, azaz "bekapcsolt" képpontként vagy alképpontként jelennek meg. Más szóval a fényes pont egy olyan al-képpont, amely világos marad a képernyőn, amikor a monitor sötét mintát jelenít meg. A fényes pont hibák típusai.

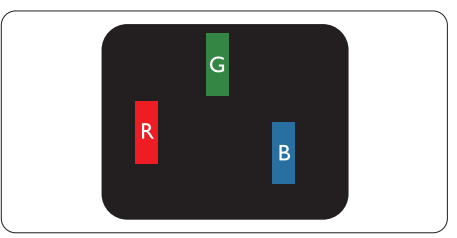

Egy égő vörös, zöld vagy kék alképpont.

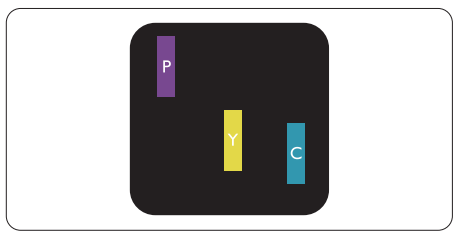

Két szomszédos égő alképpont:

- Vörös + Kék = Bíbor
- Vörös + Zöld = Sárga
- Zöld + Kék = Cián (Világoskék)

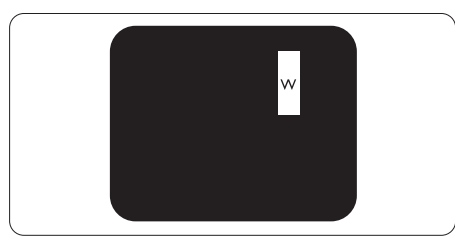

Három szomszédos világító alképpont (egy fehér képpont).

#### **G** Megjegyzés

A vörös vagy kék színű fényes pont több mint 50 százalékkal világosabb kell, hogy legyen a szomszédos pontoknál; míg a zöld színű fényes pont 30 százalékkal világosabb a szomszédos pontoknál.

#### Fekete pont hibák

A fekete pont hibák mindig sötét, azaz "kikapcsolt" képpontként vagy alképpontként jelennek meg. Más szóval a fekete pont egy olyan al-képpont, amely sötét marad a képernyőn, amikor a monitor világos mintát jelenít meg. A fekete pont hibák típusai.

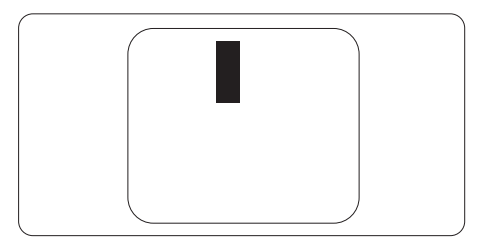

#### Képpont hibák közelsége

Mivel az azonos képpont és alképpont hibák, amelyek egymáshoz közel vannak, jobban észrevehetők, a Philips megadja a közelségi határokat a hibákhoz.

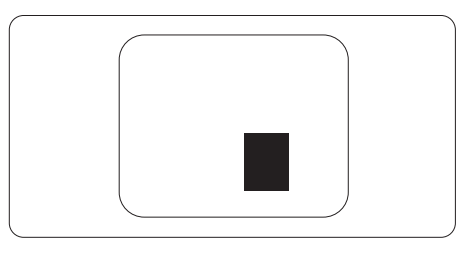

#### Képpont hiba határok

Ahhoz, hogy pixelhibák miatti garanciális javításra vagy cserére legyen jogosult, a Philips lapos monitorban lévő TFT monitorpanelen lévő pixel-, illetve alpixel-hibák számának meg kell haladnia az alábbi táblázatokban szereplő küszöbértéket.

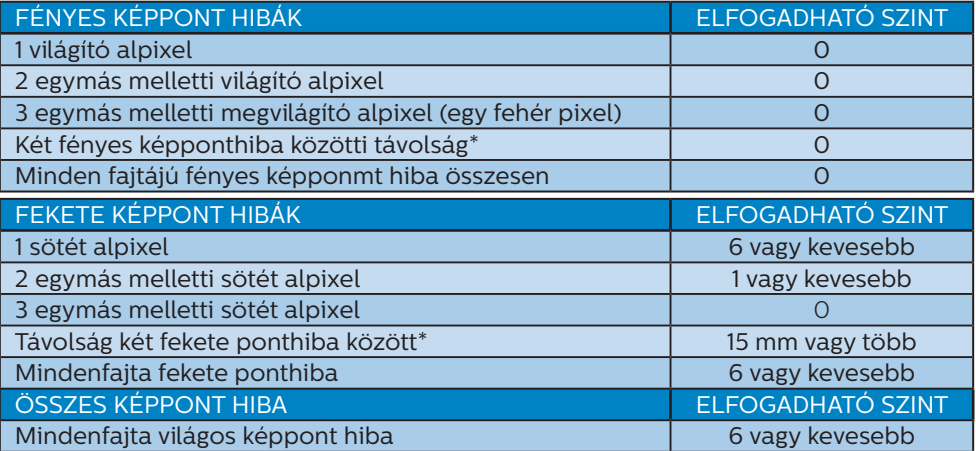

#### Megjegyzés

1vagy 2 egymás melletti alpixel-hiba = 1 ponthiba

#### <span id="page-33-0"></span>10.2 Ügyfélszolgálat és Jótállás

Az Ön térségre érvényes garanciális fedezettel és a további támogatási igényekkel kapcsolatos részletekért látogassa meg a<www.philips.com/support>weboldalt, vagy vegye fel a kapcsolatot a helyi Philips Ügyfélszolgálati Központtal.

A garanciális időszakot illetően tekintse meg a Fontos Információk kézikönyvben található Garancianyilatkozatot.

A kibővített garanciához, amennyiben szeretné meghosszabbítani az általános garanciális időszakot, Garancián túli szervizcsomagot kínálunk Hivatalos Szervizközpontunk révén.

Amennyiben igénybe szeretné venni ezt a szolgáltatást, kérjük, vásárolja meg a szolgáltatást az eredeti vásárlástól számított 30 naptári napon belül. A kibővített garanciális időszak alatt a szolgáltatás magában foglalja a felvételt, a javítást és a visszajuttatást, azonban a felhasználónak köteles állnia minden ezzel kapcsolatban felmerült költséget.

Amennyiben a Hivatalos Szervizpartner nem tudja elvégezni a kibővített garanciális csomag értelmében felajánlott szükséges javításokat, találunk más megoldást az Ön számára, ha lehetséges egészen az Ön által vásárolt kibővített garanciális időszak végéig.

További részletekért lépjen kapcsolatba a Philips Ügyfélszolgálati Képviselővel vagy helyi ügyfélszolgálati központtal (az ügyfélszolgálati telefonszámon).

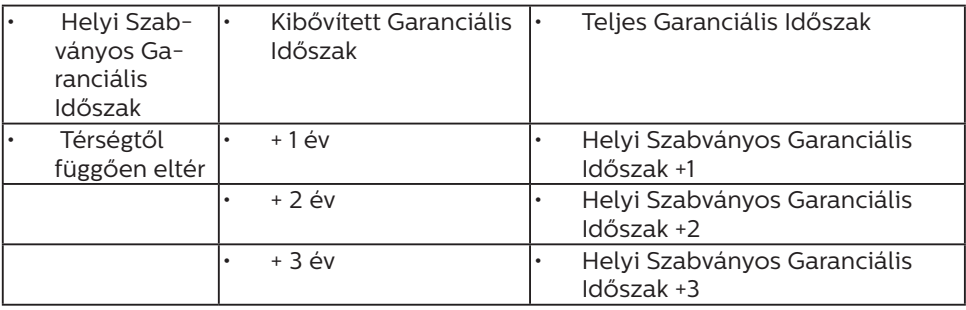

A Philips Ügyfélszolgálati Központ száma az alábbiakban található.

\*\*Az eredeti vásárlási bizonylat és a kibővített garancia megvásárlása szükséges.

#### **S** Megjegyzés

Az adott régióban igénybe vehető szerviz-forródrótot illetően tekintse meg a fontos információs füzetet, amely a Philips webhelyének támogatási oldalán érhető el.

## <span id="page-34-1"></span><span id="page-34-0"></span>**11. Hibaelhárítás és GYIK**

#### 11.1 Hibaelhárítás

Ez az oldal a felhasználó által kijavítható problémákkal foglalkozik. Ha a probléma továbbra is fennáll, lépjen kapcsolatba a Philips ügyfélszolgálat képviselőjével.

#### Általános problémák

Nincs kép (A bekapcsolt állapotot jelző LED nem világít)

- • Győződjön meg arról, hogy megfelelően csatlakozik a hálózati tápkábel a megjelenítő hátuljához, illetve a hálózati konnektorhoz.
- Először győződiön meg arról, hogy a megjelenítő hátlapján lévő főkapcsoló gomb KI helyzetben van, majd nyomja meg, hogy BE helyzetben legyen.

Nincs kép (A bekapcsolt állapotot jelző LED fehér színű)

- Győződjön meg arról, hogy a számítógép be van kapcsolva.
- • Győződjön meg arról, hogy a jelkábel megfelelően csatlakozik a számítógéphez.
- • Győződjön meg arról, hogy a megjelenítő videokábelének dugójában egyik érintkezőtű sem görbült el. Amennyiben igen, javítsa meg vagy cserélje ki a kábelt.
- • Elképzelhető, hogy az Energiatakarékos funkció aktív

A képernyőn a következő üzenet látható:

#### **Check cable connection**

• Győződjön meg arról, hogy a megjelenítő videokábele megfelelően csatlakozik a

számítógéphez. (Kérjük, olvassa el a Gyors telepítési útmutatót is).

- • Ellenőrizze, nem görbült-e el egyik érintkező sem a megjelenítő videokábelében.
- • Győződjön meg arról, hogy a számítógép be van kapcsolva.

#### Az AUTO gomb nem működik

Az auto funkció kizárólag VGAanalóg módban működik. Ha az eredmény nem elfogadható, az OSD menüben elvégezheti a kézi beállításokat.

#### **A** Megjegyzés

#### Az Auto funkció nem alkalmazható DVIdigitális módban, mivel nem szükséges.

#### Füst vagy szikra látható jelei

- Ne hajtson végre semmiféle hibaelhárítást
- A biztonság érdekében azonnal húzza ki a monitor hálózati csatlakozóját a dugaszolóaljzatból.
- • Azonnal lépjen kapcsolatba a Philips ügyfélszolgálati képviselőjével.
- 2 Képproblémák

#### A kép nincs középen

- Állítsa be a kép helyzetét az OSD főmenüjében levő "Auto" elem segítségével.
- • Állítsa be a kép helyzetét az OSD Fő kezelőszervek Beállítás menüpontja Fázis/Órajel elemének segítségével. Ez csak VGA módban működik.

#### A kép remeg a képernyőn

Győződjön meg arról, hogy a jelkábel megfelelően csatlakozik a grafikuskártyához vagy a PC-hez.

#### Függőleges vibrálás tapasztalható

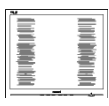

- Állítsa be a kép helyzetét az OSD főmenüjében levő "Auto" elem segítségével.
- Szüntesse meg a függőleges sávokat az OSD Fő kezelőszervek Beállítás menüpontja Fázis/Órajel elemének segítségével. Ez csak VGA módban működik.

#### Vízszintes vibrálás tapasztalható

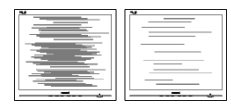

- Állítsa be a kép helyzetét az OSD főmenüjében levő "Auto" elem segítségével.
- Szüntesse meg a függőleges sávokat az OSD Fő kezelőszervek Beállítás menüpontja Fázis/Órajel elemének segítségével. Ez csak VGA módban működik.

A kép homályosnak, halványnak vagy túl sötétnek tűnik

Az OSD segítségével állítsa be a kontrasztot és a fényerőt.

Az "utókép", "beégés" vagy "szellemkép" tünetei nem szűnnek meg, miután kikapcsolják a monitort.

Ha az LCD-monitor hosszú ideig állóképet vagy mozdulatlan tartalmat jelenít meg, a kép "beéghet", amit "utóképnek", illetve "szellemképnek" is neveznek. A "beégés", "utókép", vagy "szellemkép" jól ismert jelenség az LCD panel technológiában. Az esetek többségében a "beégett" kép, "utókép" vagy "szellemkép" fokozatosan eltűnik egy adott idő elteltével, ha kikapcsolják a monitort.

- Mindig aktiválion egy mozgó képernyővédő programot, ha a megjelenítőt őrizetlenül hagyja.
- Mindig aktiválion egy rendszeres képfrissítő alkalmazást, ha az LCDmegjelenítő mozdulatlan tartalmat jelenít meg.
- Képernyővédő vagy rendszeres képfrissítő alkalmazás aktiválásának mellőzése esetén a súlvos "beégés". "utókép", vagy "szellemkép" tünetei nem szűnnek meg, és nem javíthatók. Ilyen kárra nem vonatkozik a garancia.

A kép torznak tűnik. A szöveg életlen.

• Állítsa be a PC megjelenítési felbontását a megjelenítő ajánlott natív felbontásának megfelelően.

#### Zöld, vörös, kék, sötét vagy fehér képpontok jelennek meg a képernyőn

A maradó képpontok a modern folyadékkristályos technológia normális velejárói. További részletekért lásd a képpontokra vonatkozó szabályzatot.

#### \* A "bekapcsolt állapotot jelző" lámpa fénye túl erős, és zavaró.

A "bekapcsolt állapotot" jelző fényt az OSD Fő kezelőszervek Beállítás menüpontja power LED (bekapcsolt állapotot jelző LED) elemének segítségével állíthatja be.

További segítségért olvassa el a Szerviz elérhetőségi információkat a Kézikönyv Fontos információk című fejezetében, és vegye fel a kapcsolatot a Philips ügyfélszolgálati munkatársával.

\* A működés megjelenítőtől függően eltér.

#### <span id="page-36-0"></span>11.2 Általános GYIK

K1: Amikor üzembe helyezem a megjelenítőt, mi a teendő, ha a képernyőn a 'Cannot display this video mode' (Nem jeleníthető meg ez a videó mód) üzenet látható?

#### Válasz:

A megjelenítő ajánlott felbontása: 3440 x 1440 .

- • Húzza ki a kábeleket, majd csatlakoztassa a PC-t a korábban használt megjelenítőhöz.
- • A Windows Start menüben jelölje ki a Beállítások/Vezérlőpult elemet. A Vezérlőpult ablakban jelölje ki a Megjelenítő ikont. A Megjelenítő vezérlőpanelben jelölje ki a 'Beállítások' fület. A beállítások fülön, a 'asztal területe' panelben mozgassa a csúszkát 3440 x 1440 képpont értékre.
- Nyissa meg az "Speciális tulajdonságok" fület, állítsa a képfrissítést 60 Hz-re, majd kattintson az OK gombra.
- Indítsa újra a számítógépet és ismételje meg a 2. és 3. lépést, hogy meggyőződjön, a PC beállítása 3440 x 1440 képfrissítés mellett.
- Allítsa le a számítógépet, válassza le a régi megjelenítőt, majd csatlakoztassa újra a Philips LCD megjelenítőt.
- • Kapcsolja be a megjelenítőt, majd a PC-t.
- K2: Mi az LCD monitor ajánlott képfrissítési sebessége?
- Válasz:

Az LCD monitorok ajánlott képfrissítési sebessége 60 Hz. Bármilyen, képernyőn megjelenő zavar esetén beállíthatia 165

Hz-re, hogy meggyőződön, megszűnt a zavar.

K3. Mire valók található inf és icm kiterjesztésű fájlok? Hogyan telepítem az (.inf és .icm) illesztőprogramokat?

#### Válasz:

Ezek a monitor illesztőprogramjait tartalmazó fájlok. A monitor első telepítése alkalmával a számítógép esetleg kérheti a monitor illesztőprogramjait (.inf és .icm fájlokat). Kövesse a használati utasítás úmutatását és a monitor illesztőprogramjai (.inf és .icm kiterjesztésű fájlok) automatikusan telepítésre kerülnek.

K4: Hogyan állíthatom át a felbontást?

Válasz:

Az Ön videokártyája/ grafikus illesztőprogramja és megjelenítője együtt határozzák meg a rendelkezésre álló felbontást. A kívánt felbontást a Windows® Vezérlőpult "Megjelenítés tulajdonságai" panel segítségével választhatja ki.

K5: Mi történik, ha eltévedek a megjelenítő beállítása közben az OSD-n?

#### Válasz:

Egyszerűen nyomja meg az gombot, majd válassza a 'Reset' (Alaphelyzet) elemet az összes gyári beállítás előhívásához.

K6: Ellenáll-e az LCD képernyő a karcolódásnak?

Válasz:

Általánosságban javasolt óvni a panel felületét a túlzott

ütődéstől és megvédeni az éles, illetve tompa tárgyaktól. A megjelenítő kezelése közben győződjön meg arról, hogy nem gyakorol nyomást a panel felületére. Ez befolyásolhatja a garanciális feltételeket.

K7: Hogyan tisztítsam az LCD felületét?

Válasz:

Általános tisztításhoz tiszta, puha törlőrongyot használjon. Az alaposabb tisztításhoz izopropilalkoholt használjon. Soha ne használjon oldószereket, mint például etil-alkoholt, acetont, hexánt stb.

K8: Tudom-e módosítani a megjelenítő színbeállítását?

Válasz:

Igen, az alábbi eljárással az OSD menüben módosítani tudja a színbeállítást:

- Nyomia meg az  $\rightarrow$  gombot, az OSD (On Screen Display) menü megjelenítéséhez.
- Nyomja meg a  $\bullet$  gombot a "Szín" lehetőség kiválasztásához, majd nyomja meg az  $\rightarrow$  gombot, hogy belépjen a színbeállításba. Az alábbi három beállítás áll rendelkezésre.
	- 1. Color Temperature (Színhőmérséklet): Native, 5000K, 6500K, 7500K, 8200K, 9300K és 11500K. Az 5000K tartományban a panel "melegnek tűnik vörösesfehér tónussal", míg a 11500K színhőmérséklet "hideg. kékesfehér tónust ad".
	- 2. sRGB: Ez egy szabvány, amely a színek megfelelő cseréjét biztosítja különböző eszközök között (pl. digitális fényképezőgépek, megjelenítők, nyomtatók, lapolvasók stb.)

3. User Define (Felhasználó által definiált): A felhasználó tetszése szerint kiválaszthatja a beállítást a vörös, zöld és kék szín módosításával.

#### **A** Megjegyzés

Egy hevített tárgy által kisugárzott fény színének mértéke. Ez az érték abszolút skálán fejezhető ki, (Kelvin fokban). Alacsonyabb hőmérsékleten, például 2004 Kelvin fokon a tárgy vörös, míg magasabb hőmérsékleten, például 9300 Kelvin fokon kék. A semleges színhőmérséklet 6504 Kelvin fokon fehér.

K9: Csatlakoztathatom-e az LCDmegjelenítőt bármilyen PC-hez, munkaállomáshoz vagy Machez?

Válasz:

Igen. Valamennyi Philips LCD megjelenítő kompatibilis a szabvány PC-kkel, Macekkel és munkaállomásokkal. Előfordulhat, hogy kábeladapter szükséges a megjelenítő Mac számítógéphez történő csatlakozása esetén. További tájékoztatásért kérjük, lépjen kapcsolatba a Philips értékesítési képviselővel.

K10: Támogatják-e a Philips LCD megjelenítők a Plug-and-Play szabványt?

Válasz:

Igen, a megjelenítők kompatibilisek a Plug-and-Play szabvánnyal a Windows 11/10/8.1/8, valamint Mac OSX operációs rendszerek esetében.

K11: Mi a képállandósulás, beégés, utókép vagy szellemkép az LCD paneleken?

Válasz:

Ha az LCD-monitor hosszú ideig

állóképet vagy mozdulatlan tartalmat jelenít meg, a kép "beéghet", amit "utóképnek", illetve "szellemképnek" is neveznek. A "beégés". "utókép", vagy "szellemkép" jól ismert jelenség az LCD panel technológiában. Az esetek többségében a "beégett" kép. "utókép" vagy "szellemkép" fokozatosan eltűnik egy adott idő elteltével, ha kikapcsolják a megjelenítőt. Mindig aktiváljon egy mozgó képernyővédő programot, ha a

megjelenítőt őrizetlenül hagyja. Mindig aktiváljon egy rendszeres képfrissítő alkalmazást, ha az LCD-megjelenítő mozdulatlan tartalmat jelenít meg.

#### **1** Figyelem

Képernyővédő vagy rendszeres képfrissítő alkalmazás aktiválásának mellőzése esetén a súlvos "beégés". "utókép", vagy "szellemkép" tünetei nem szűnnek meg, és nem javíthatók. Ilyen kárra nem vonatkozik a garancia.

K12: Miért nem éles a szöveg a megjelenítőn, és miért szögletesek a betűk rajta?

Válasz:

A LCD-megjelenítő optimális teljesítményét saját felbontása, azaz 3440 x 1440 képfrissítés mellett nyújtja. A lehető legjobb képminőség érdekében ezt a felbontást használja.

K13: Hogyan oldhatom ki/zárolhatom a gyorsgombot?

Válasz:

Nyomja meg a  $\frac{1}{2}$  gombot 10 másodpercig a gyorsgomb kioldásához/lezárásához. A monitor ilyenkor megjeleníti a "Figyelem" üzenetet a kioldott/

zárolt állapot megjelenítéséhez az alábbi ábrákon látható módon.

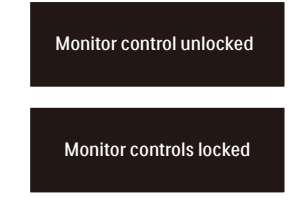

K14: Hol találom az elektronikus használati útmutatóban említett Fontos ?Információk kézikönyvet

Válasz:

A Fontos Információk kézikönyvet a Philips webhely .támogató oldaláról lehet letölteni.

#### <span id="page-39-0"></span>11.3 Multiview GYIK

#### K1: Növelhetem-e a PIP mellékablak méretét?

#### Válasz:

Igen, 3 méret közül választhat: [Small] (Kicsi), [Middle] (Közepes), [Large] (Nagy). Nyomja meg a **s** gombot az OSD menü aktiválásához. Válassza ki a kívánt [PIP Size] (PIP méret) lehetőséget a [PIP / PbP] főmenüből.

#### K2: Hogyan lehet videó bemenettől független audió lejátszást végezni?

Válasz:

Az audió forrás normális esetben a fő képforráshoz kötődik. Ha módosítani akarja az audió forrás bemenetet, nyomja meg a gombot, hogy belépjen az OSD menübe. Válassza ki a kívánt [Audio Source] (Audió forrás) lehetőséget az [Audio] (Audió) főmenüből.

Kérjük, vegye figyelembe, hogy amikor legközelebb bekapcsolja a megjelenítőt, alapértelmezésképpen a korábban használt audió forrást fogja kiválasztani. Amennyiben módosítani akaria, újra végig kell mennie a kiválasztás fenti lépésein, hogy új audió forrását állíthassa be alapértelmezettként.

#### K3: Miért villódzik a kisméretű ablak, ha engedélyezem a PIP/PBP funkciót?

Válasz:

Azért, mert a kisméretű ablakok videó jelforrása váltottsoros időzítést (i-timing) használ. A kisméretű ablak jelforrását váltsa progresszív időzítésre (P-timing).

# $\mathbf{\hat{O}}$

2022 © TOP Victory Investments Ltd. Minden jog fenntartva.

A terméket a Top Victory Investments Ltd. gyártotta, annak felelősségére értékesítik, és a Victory Investments Ltd.<br>vállalja a termékért a jótállást. A Philips és a Philips pajzs embléma a Koninklijke Philips N.V. bejegyze felhasználásuk engedéllyel történik.

A műszaki adatok előzetes értesítés nélküli megváltozhatnak.

Verzió: 34M2C7600ME1T